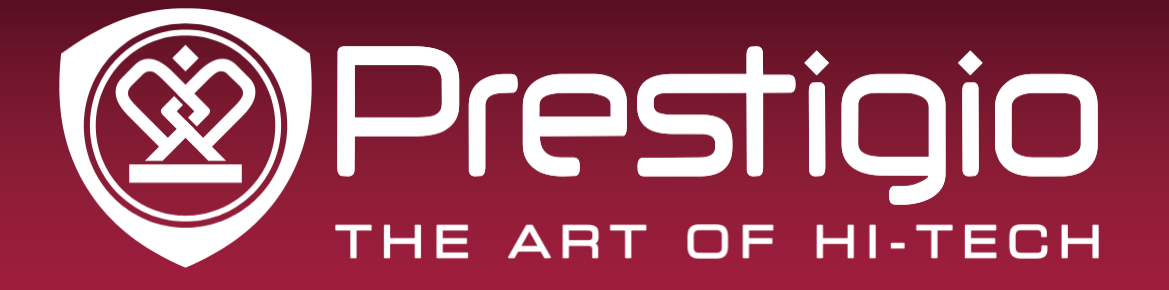

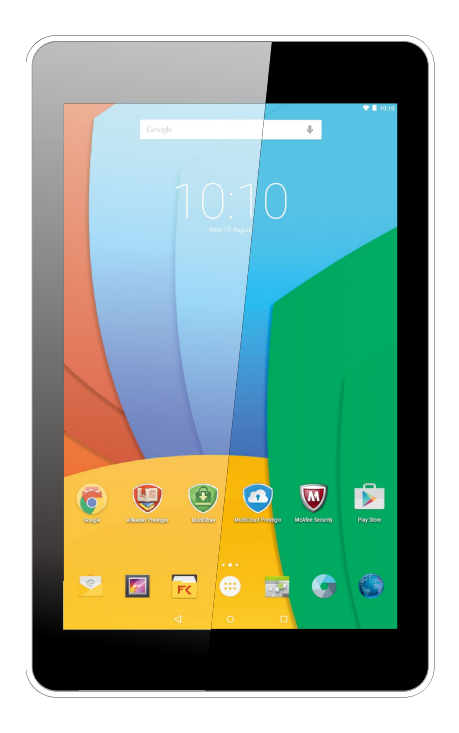

## **MULTIPAD WIZE 3777 3G**

## **PMT3777\_3G**

## Počítačový tablet

## **Návod na obsluhu**

#### **Verzia 1.0**

[www.prestigio.sk](http://www.prestigio.sk/)

## **Základné informácie**

#### Vážený zákazník,

ďakujeme, že ste sa rozhodli pre počítačový tablet Prestigio MultiPad. Skôr, než začnete tento tablet používať, si dôkladne prečítajte tento návod na obsluhu. Pomôže vám odhaliť všetky jeho funkcie. Tento návod odložte pre prípad, že by ste v budúcnosti mali nejaké otázky k používaniu tohto zariadenia. Tento návod obsahuje bezpečnostné informácie, technické parametre tabletu Prestigio MultiPad, popis základných funkcií nainštalovaného programového vybavenia, nastavenia a ďalšie užitočné informácie. Pomôže vám vylepšiť používanie tohto zariadenia, operačného systému Android a nainštalovaných aplikácií.

## **Odmietnutie zodpovednosti**

Keďže zariadenia Prestigio sú neustále aktualizované a vylepšované, softvér vo vašom zariadení môže mať v porovnaní s týmto návodom na obsluhu mierne odlišný vzhľad alebo upravené funkcie. Vyvinuli sme maximálne úsilie, aby boli informácie a postupy uvádzané v tomto návode na obsluhu presné a kompletné. Nepreberáme zodpovednosť za žiadne chyby alebo opomenutia. Spoločnosť Prestigio si vyhradzuje právo na akékoľvek zmeny zariadenia bez predchádzajúceho oznámenia.

## **Dôležité bezpečnostné pokyny**

Počítačový tablet Prestigio MultiPad je vyrobený a určený na mobilné používanie. Dôkladne si prečítajte nasledujúce pokyny. Pomôžu vám bezpečne používať tento tablet a udržovať ho v dobrom technickom stave:

1. Na MultiPad nepokladajte žiadne predmety. Mohli by poškodiť jeho obrazovku.

- 2. MultiPad nevystavujte extrémnym zmenám teploty.
- 3. Chráňte ho pred priamym slnečným svetlom alebo zdrojmi tepla.
- 4. Zariadenie chráňte pred vlhkým, prašným a zadymeným prostredím. Mohlo by sa poškodiť.
- 5. MultiPad nesmie prísť do kontaktu s agresívnymi chemikáliami.

6. MultiPad nepokladajte na nestabilný alebo naklonený povrch. Záruka sa nevzťahuje na poškodenie LCD obrazovky spôsobené pádom zariadenia.

- 7. MultiPad nevystavujte silným magnetickým alebo elektrickým poliam.
- 8. MultiPad chráňte pred nárazmi a pôsobením vysokého tlaku.
- 9. Prevádzková teplota: Používať iba v prostredí s okolitou teplotou od 0 °C do 45 °C.

10. Do tabletu nezasúvajte zariadenia alebo predmety, ktoré nie sú kompatibilné s jeho konektormi.

11. MultiPad nepoužívajte v daždi – nie je vodotesný. MultiPad chráňte pred prachom, nečistotami a vysokou vlhkosťou.

12. MultiPad nepoužívajte pri šoférovaní.

13. Používajte iba nabíjačky schválené výrobcom. Použitie neoriginálnych nabíjačiek môže spôsobiť poškodenie zariadenia a ohroziť vaše zdravie.

14. Počas normálnej prevádzky alebo pri nabíjaní sa môžu MultiPad a napájací adaptér zahrievať. Nepokladajte ich na mäkké povrchy alebo iné miesta, ktoré zabraňujú normálnemu rozptylu tepla a mohli by spôsobiť prehriatie zariadenia. Aby ste predišli ťažkostiam alebo zraneniu spôsobenému zvýšenou teplotou, nepokladajte MultiPad do lona alebo na iné časti tela.

15. Po ukončení nabíjania vytiahnite MultiPad z elektrickej zásuvky.

16. Na ťukanie po obrazovke nepoužívajte pero alebo iné špicaté predmety. Dotykovú obrazovku čistite mäkkou handričkou. V prípade potreby ju pred čistením jemne navlhčite. Nikdy nepoužívajte prášky alebo čistiace roztoky.

17. MultiPad NEROZOBERAJTE. Opravy môžu vykonávať iba osoby z certifikovaného servisu Prestigio.

18. Pri pripájaní alebo odpájaní zariadení, ktoré nepodporujú pripojenie/odpojenie za behu, vždy MultiPad vypnite.

19. Pri štarte alebo pristávaní lietadla budete musieť MultiPad vypnúť.

## **Záručné informácie**

**Záručné informácie nájdete na adrese [www.prestigio.com/service](http://www.prestigio.com/service). Počítačový tablet MultiPad má dvojročnú životnosť.**

## **Obsah**

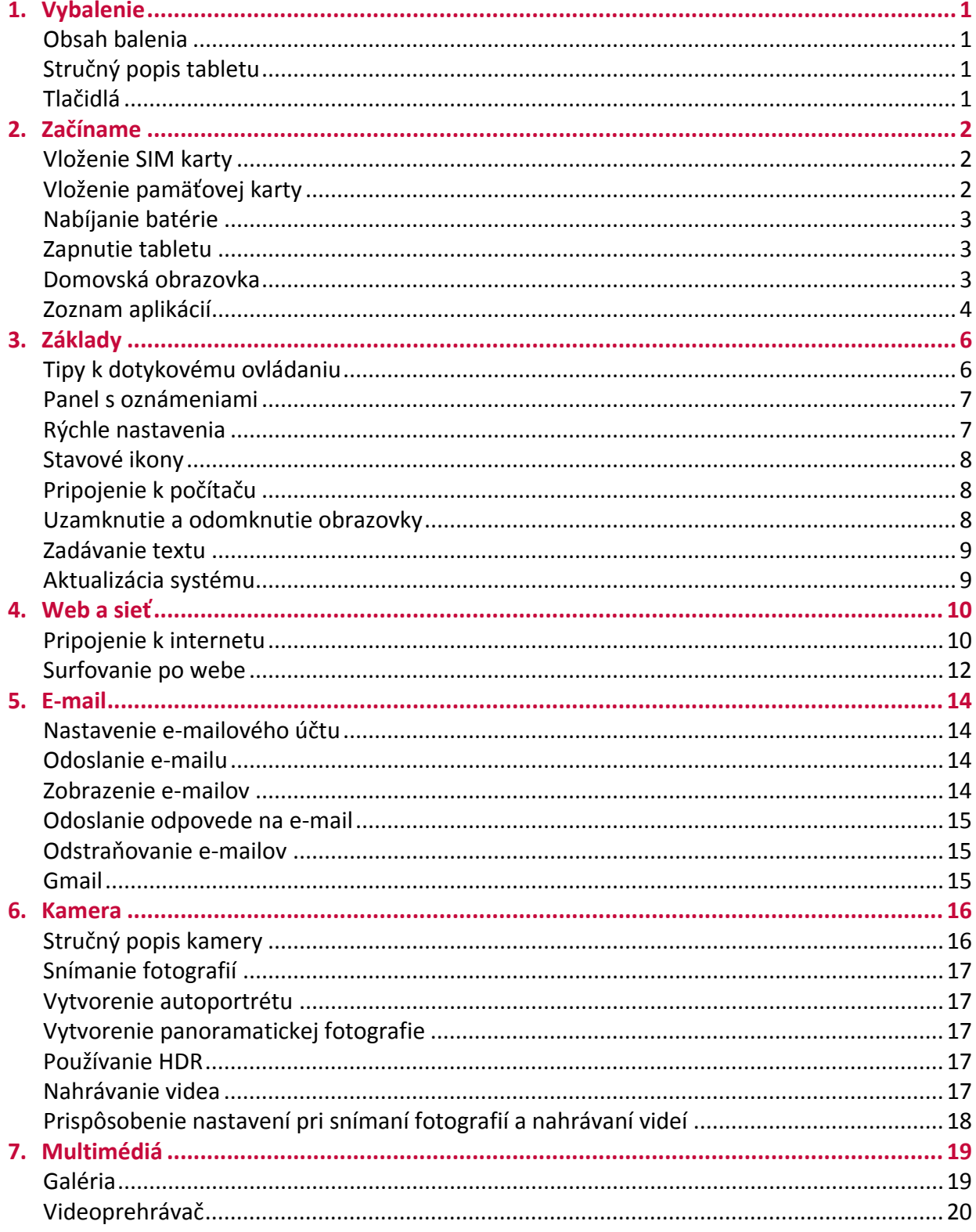

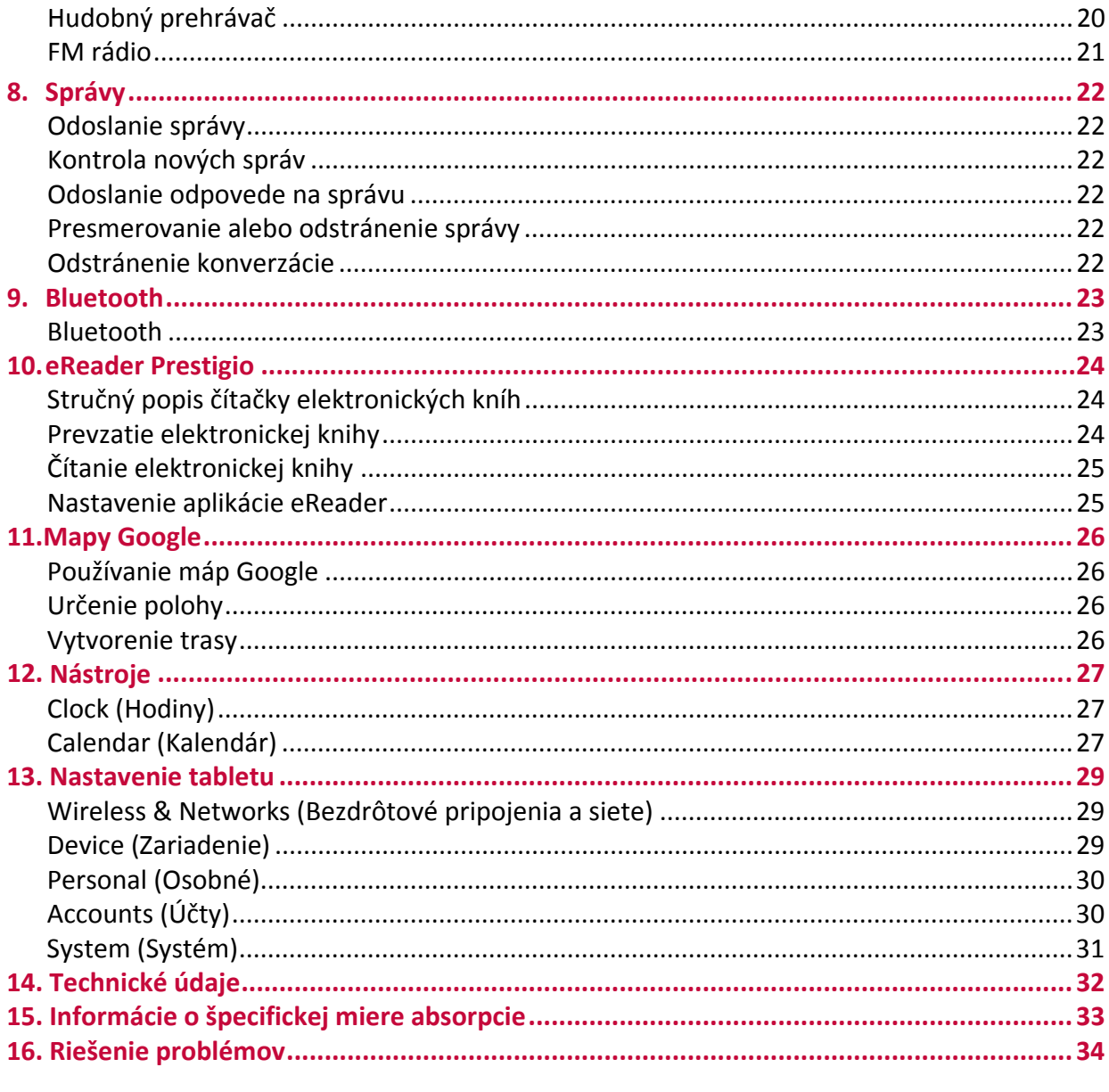

## <span id="page-4-0"></span>**1. Vybalenie**

## **Obsah balenia**

- 
- 
- Právne a bezpečnostné upozornenia
- Prestigio MultiPad Cestovná nabíjačka

**1**

- Krátky návod<br>• Záručná list
- 

## **Stručný popis tabletu**

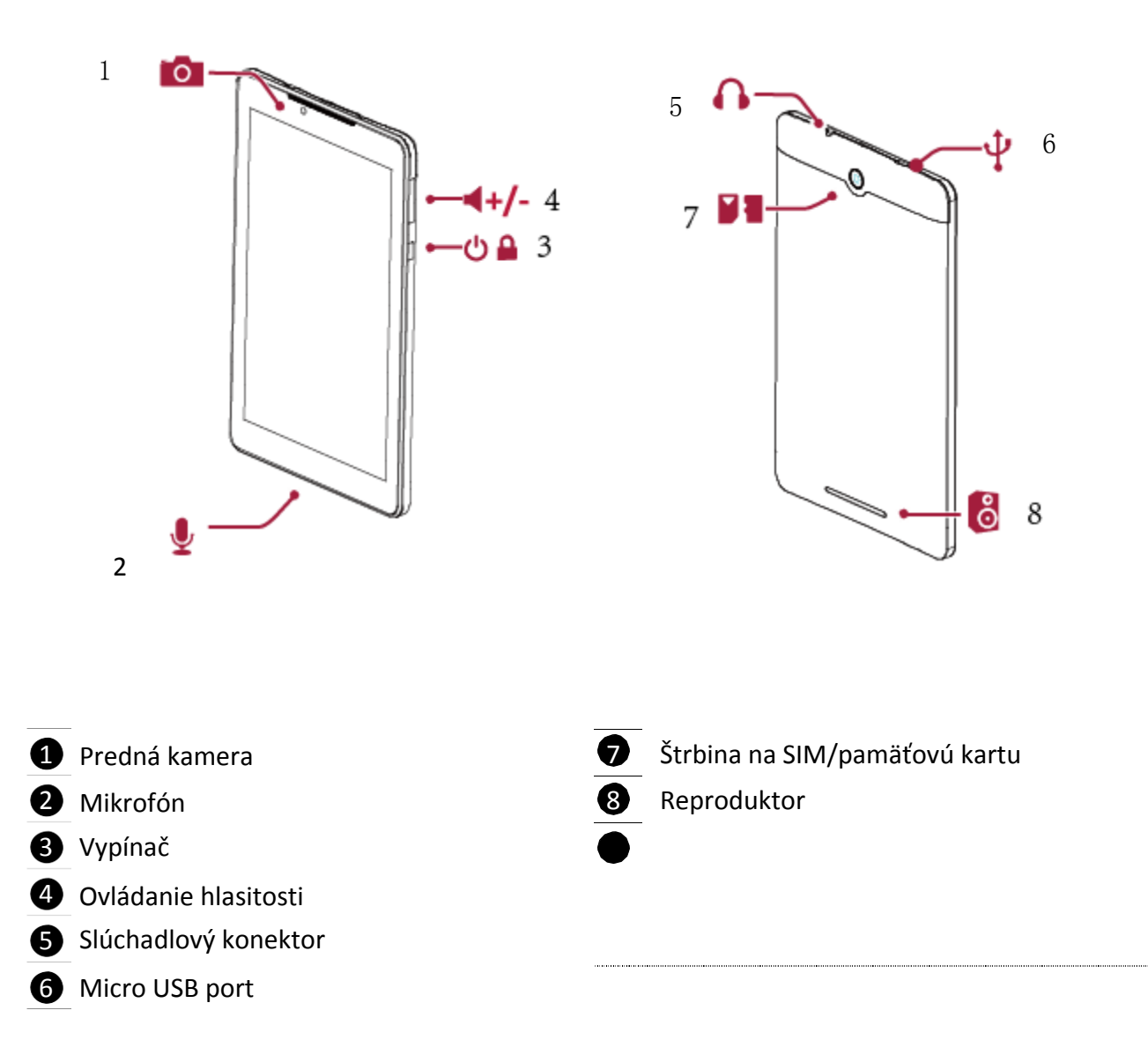

## **Tlačidlá**

Tlačidlá "menu", "domov" a "späť" pomáhajú pri obsluhe tabletu.

- Ťuknutím na ikonu  $\Box$  otvoríte zoznam naposledy spustených aplikácií.
- Ťuknutím na ikonu  $\bigcirc$  sa vrátite na domovskú obrazovku.
- Ťuknutím na ikonu  $\hookrightarrow$  sa vrátite na predchádzajúcu obrazovku.

## <span id="page-5-0"></span>**2. Začíname**

Blahoželáme vám ku kúpe a vítame vás v rodine používateľov zariadení značky Prestigio. Ak chcete zo svojho výrobku dostať maximum a užívať si kompletnú ponuku značky Prestigio, navštívte nasledujúcu stránku: **[www.prestigio.sk/catalogue/MultiPads](http://www.prestigio.sk/catalogue/MultiPads)**

Viac podrobností o svojom výrobku sa dozviete na stránke: [www.prestigio.sk/support](http://www.prestigio.sk/support)

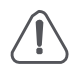

Oblasť, v ktorej je umiestnená anténa, neprikrývajte rukami ani inými predmetmi. Mohli by ste spôsobiť problémy s pripojením alebo vybiť batériu.

Pred použitím si prečítajte "Právne a bezpečnostné upozornenia", ktoré sú súčasťou balenia.

## **Vloženie SIM karty**

- 1. Vypnite zariadenie a otvorte kryt SIM karty na bočnej strane.
- 2. SIM kartu zasuňte na doraz do štrbiny na SIM kartu. Zlaté kontakty musia smerovať nadol a zrezaný roh smerom dnu. SIM kartu zatlačte tak, aby ste počuli cvaknutie.

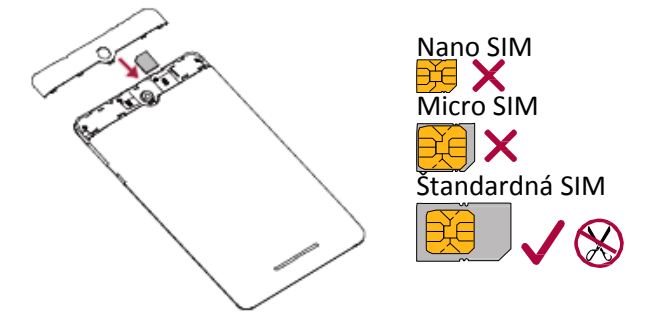

### 3. Zatvorte kryt SIM karty.

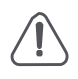

• Používanie nekompatibilných SIM kariet, ručne obstrihaných SIM kariet alebo adaptérov na SIM karty môže poškodiť karty alebo zariadenie, prípadne dáta uložené na kartách.

- Pri poškrabaní alebo ohnutí SIM kariet môže dôjsť k strate kontaktov alebo informácií. Pri zaobchádzaní s kartami alebo ich vkladaní či vyberaní preto postupujte opatrne.
- Všetky SIM karty uchovávajte mimo dosahu detí.

### **Vloženie pamäťovej karty**

- 1. Pamäťovú kartu vložte tak, aby zlaté kontakty smerovali nadol.
- 2. Pamäťovú kartu zatlačte do štrbiny tak, aby ste počuli cvaknutie.

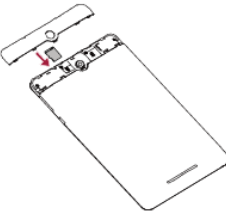

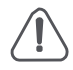

• Niektoré pamäťové karty nemusia byť plne kompatibilné s týmto zariadením. Použitie nekompatibilnej karty môže poškodiť zariadenie, pamäťovú kartu alebo dáta na nej uložené.

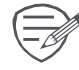

Časté zapisovanie a vymazávanie dát skracuje životnosť pamäťovej karty.

## <span id="page-6-0"></span>**Nabíjanie batérie**

Nová batéria je nabitá iba čiastočne. Ikona batérie v pravom hornom rohu zobrazuje aktuálnu kapacitu a priebeh nabíjania.

- 1. Menší koniec USB kábla pripojte k micro USB portu na zariadení a väčší koniec k cestovnej nabíjačke.
- 2. Po úplnom nabití odpojte zariadenie od nabíjačky. Nabíjačku najprv odpojte zo zariadenia a až potom vytiahnite z elektrickej zásuvky.

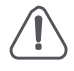

Optimálny výkon batérie dosiahnete použitím výhradne originálneho príslušenstva. Neoriginálne príslušenstvo (napr. nabíjačka) môže batériu alebo dokonca tablet poškodiť.

## **Optimalizácia výkonu batérie**

Nižšie nájdete niekoľko tipov, ktoré pomôžu optimalizovať výkon batérie.

- **-** Na tablete nastavte vždy taký profil, ktorý odráža vaše aktuálne používanie.
- **-** Ak nepoužívate Bluetooth, Wi-Fi alebo iné aplikácie, vypnite ich.
- **-** Intenzitu podsvietenia displeja nastavte na najnižšiu alebo strednú úroveň a trvanie podsvietenia na minimum.
- **-** Tablet nepokladajte do blízkosti zariadení, ktoré generujú elektromagnetické pole (napr. rádio alebo televízia) alebo na kovové povrchy, ktoré vplývajú na pripojenie do siete a môžu spôsobiť nadmerné vybíjanie batérie.

**Zapnutie tabletu**

Tablet zapnete podržaním vypínača na niekoľko sekúnd.

- 1. Po prvom zapnutí zariadenia sa na obrazovke zobrazí sprievodca Prestigio Installer (Inštalátor Prestigio). Ponúka vám niekoľko aplikácií tretích strán. Ťuknite na aplikácie, ktoré chcete do tabletu nainštalovať. Pri inštalácii aplikácií postupujte podľa pokynov na obrazovke.
- 2. Inštalácia aplikácií do tabletu môže chvíľu trvať.

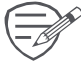

Ak chcete tablet vypnúť, podržte stlačený vypínač. Na zobrazenej obrazovke následne ťuknite na položku **Power off (Vypnúť)**.

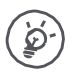

Ak nenainštalujte aplikácie, ktoré ponúka sprievodca Installer Prestigio (Inštalátor Prestigio) hneď na začiatok, môžete kedykoľvek ťuknúť na ikonu  $\bullet$  na domovskej obrazovke a nainštalovať ich neskôr.

## **Domovská obrazovka**

Domovská obrazovka je štartovací bod, z ktorého môžete pristupovať ku všetkým funkciám tabletu. Domovská obrazovka môže byť rozdelená na viacero panelov. Ak chcete zobraziť ostatné panely, potiahnite prstom doľava alebo doprava.

Ťuknutím na ikonu sa vrátite na domovskú obrazovku. Domovská obrazovka vášho tabletu pozostáva z nasledujúcich oblastí:

<span id="page-7-0"></span>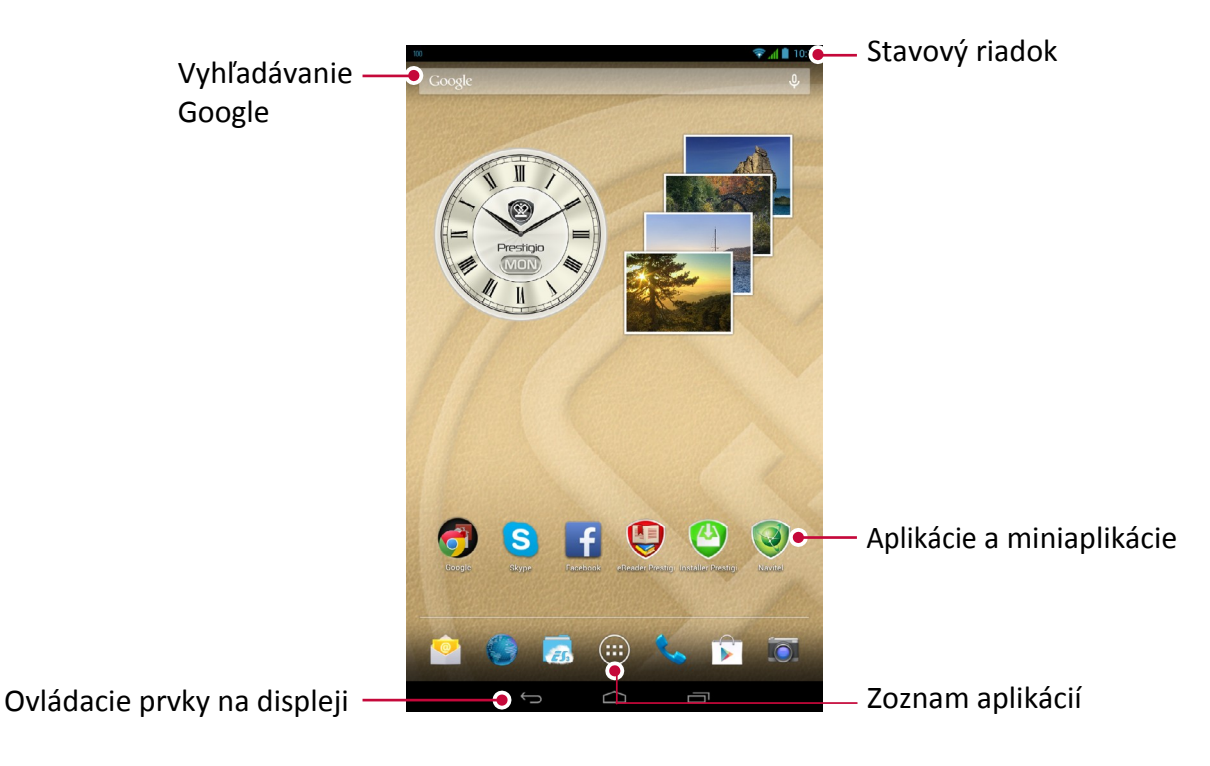

## **Prispôsobenie tapety**

Ako tapetu domovskej obrazovky môžete použiť svoju obľúbenú fotografiu. Zvoľte niektorú z dostupných tapiet alebo použite akúkoľvek fotografiu, ktorú ste vytvorili.

- 1. Ťuknite na prázdne miesto na domovskej obrazovke a podržte na ňom prst.
- 2. Vyberte jednu z nasledujúcich možností: **ES File Explorer (Prieskumník súborov ES)**, **Gallery (Galéria)**, **Live wallpapers (Živé tapety)** alebo **Wallpapers (Tapety)**.
- 3. Vyberte obrázok a ťuknite na položku **Set wallpaper (Nastaviť tapetu)**. Alebo vyberte obrázok, ťahaním za okraj rámu upravte jeho veľkosť a ťuknite na položku **OK**.

## **Pridanie ikony aplikácie na domovskú obrazovku**

- 1. Na domovskej obrazovke ťuknite na ikonu ...... Otvorí sa zoznam aplikácií.
- 2. Ťuknite na ikonu aplikácie a podržte ju.
- 3. Presuňte ju na náhľad domovskej obrazovky.

## **Odstránenie položky z domovskej obrazovky**

- 1. Položku odstránite ťuknutím a podržaním.
- 2. V hornej časti domovskej obrazovky sa zobrazí položka **Remove (Odstrániť)**.
- 3. Potiahnite ikonu na položku **Remove (Odstrániť)**.
- 4. Ak položka **Remove (Odstrániť)** zmení farbu na červenú, môžete ikonu pustiť.

### **Zoznam aplikácií**

\_\_\_\_\_\_\_\_\_\_\_\_\_\_\_\_\_\_\_\_\_\_\_

Ikony všetkých nainštalovaných aplikácií a miniaplikácií nájdete v zozname aplikácií. Na domovskej obrazovke ťuknite na ikonu (...). Otvorí sa zoznam aplikácií. Zoznam aplikácií môže byť rozdelený na viacero panelov. Ak chcete zobraziť ostatné panely, potiahnite prstom doľava alebo doprava. Ťuknutím na ikonu alebo sa vrátite na domovskú obrazovku. Zoznam aplikácií vášho tabletu pozostáva z nasledujúcich oblastí:

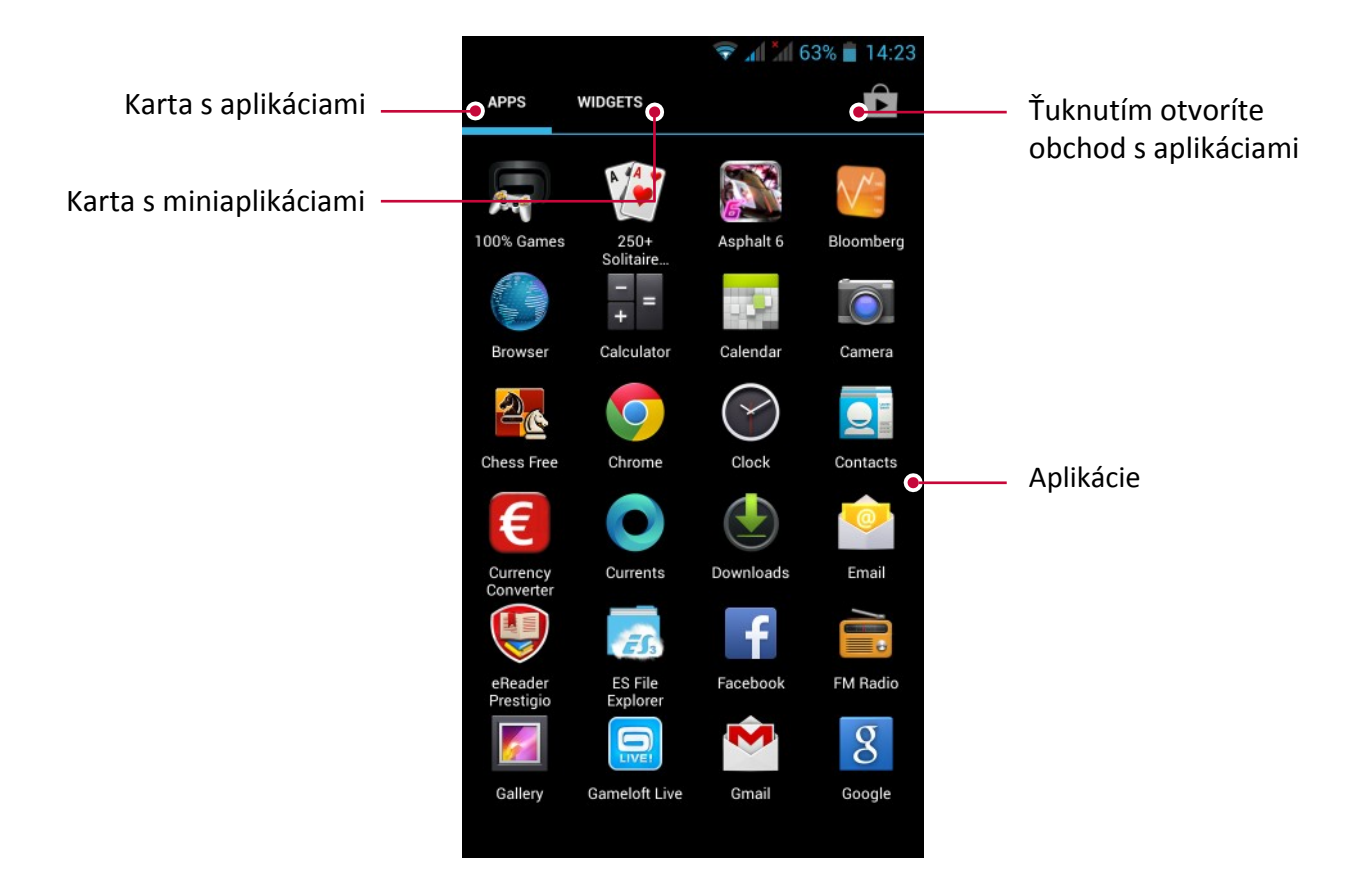

## <span id="page-9-0"></span>**3. Základy**

## **Tipy k dotykovému ovládaniu**

Dotykovú obrazovku ovládajte len prstami.

## **Ťuknutie**

Ak chcete spustiť aplikáciu, vybrať položku v menu, stlačiť tlačidlo zobrazené na obrazovke alebo zadať znak pomocou virtuálnej klávesnice, ťuknite naň prstom.

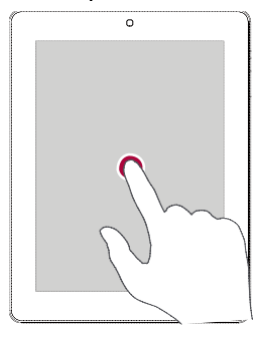

## **Potiahnutie**

Rýchlym potiahnutím prsta po obrazovke vo vertikálnom alebo horizontálnom smere môžete prejsť na inú domovskú obrazovku, pohybovať sa v rámci dokumentov a ešte

oveľa viac.

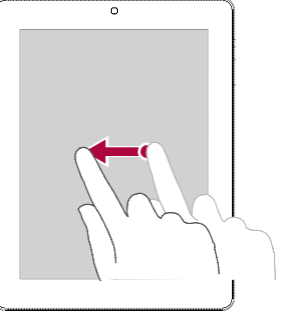

## **Priblíženie**

Roztiahnutím dvoch prstov od seba na webovej stránke, mape alebo obrázku priblížte požadovanú časť zobrazenia.

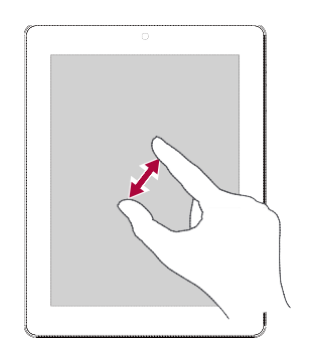

## **Ťuknutie a podržanie**

Ak chcete zobraziť dostupné možnosti, ťuknite na položku a 2 sekundy podržte na nej prst.

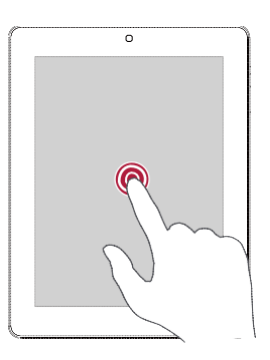

## **Potiahnutie alebo rolovanie**

Posunutie prsta vertikálne po obrazovke otvorí vertikálne menu. Potiahnutím nadol alebo nahor môžete obsahom rolovať.

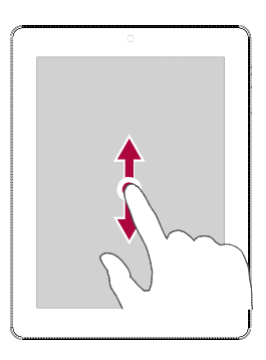

## **Oddialenie**

Priblížením dvoch prstov k sebe na webovej stránke, mape alebo obrázku oddialite požadovanú časť zobrazenia.

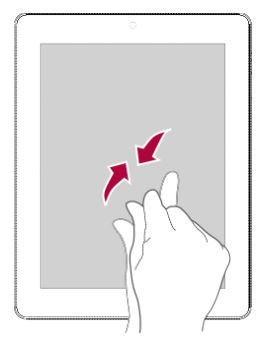

## <span id="page-10-0"></span>**Rýchly pohyb**

Rýchlym pohybom doľava alebo doprava na domovskej obrazovke alebo na obrazovke s aplikáciami zobrazíte ďalší panel. Rýchlym pohybom nahor alebo nadol môžete rolovať webovou stránkou alebo zoznamom (napr. kontaktov).

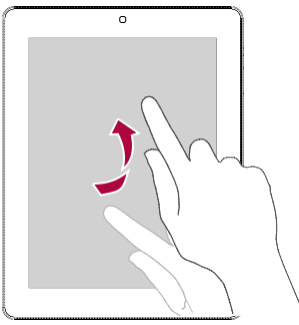

## **Panel s oznámeniami**

Po zobrazení nového oznámenia môžete otvoriť panel s oznámeniami a prečítať si ho celé.

- **-** Panel s oznámeniami otvoríte posunutím hornej časti obrazovky smerom nadol.
	- **-** Panel s oznámeniami zatvoríte jeho potiahnutím smerom nahor.
	- **-** Ak chcete oznámenie odmietnuť, ťuknite na ikonu .

#### **Rýchle nastavenia**

Rýchle nastavenia vám umožnia ľahko zapnúť režim použitia v lietadle a Wi-Fi, a ponúkajú aj rýchly prístup k zmene režimu, nastaveniu jasu alebo automatickému otáčaniu.

**-** Rýchle nastavenia otvoríte potiahnutím z pravej hornej časti obrazovky.

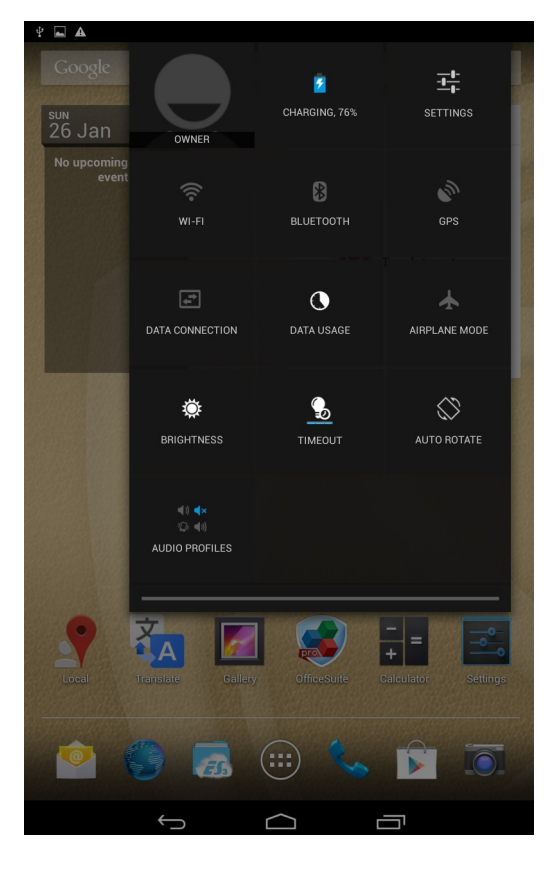

## <span id="page-11-0"></span>**Stavové ikony**

Ikony na stavovom riadku v hornej časti obrazovky informujú o vašom tablete:

#### $\tilde{\mathbf{r}}$  $\ddot{\cdot}$

 $\otimes$   $\otimes$   $\bullet$   $\blacksquare$  3:38 PM

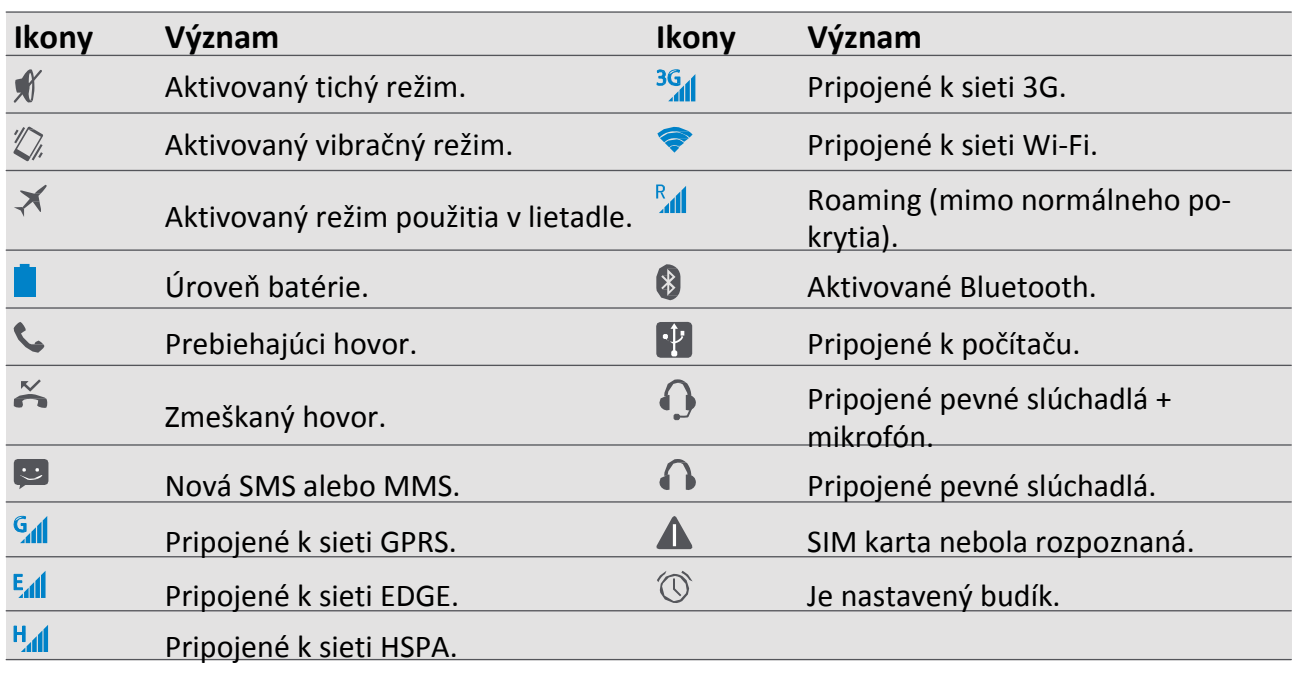

## **Pripojenie k počítaču**

Micro USB port na tablete umožňuje po pripojení k počítaču výmenu mediálnych alebo iných súborov.

## **Načítanie súborov z počítača**

- 1. Tablet pripojte k počítaču priloženým USB káblom.
- 2. Otvorte panel s oznámeniami a ťuknite na položku **Connected as a media device (Pripojené ako mediálne zariadenie)** > **Media device (MTP) (Mediálne zariadenie (MTP))**.
- 3. Môžete začať prenášať súbory medzi tabletom a počítačom.

#### **Uzamknutie a odomknutie obrazovky**

Ak chcete zabrániť neželanému ovládaniu a šetriť batériu, tablet uzamknite vždy, keď ho nepoužívate.

- Uzamknutie: Stlačte vypínač.
- Odomknutie: Stlačte vypínač a ikonu zámku na obrazovke posuňte do odomknutej

pozície. Ak je tablet uzamknutý, pri dotyku obrazovky sa nebude nič diať.

Váš tablet však stále dokáže:

- Prijímať hovory, textové správy alebo aktualizácie.
- Prehrávať hudbu.
- Nastavovať hlasitosť.

Prostredníctvom slúchadiel môžete prijať hovor alebo počúvať hudbu.

## **Automatické uzamknutie**

Môžete nastaviť dobu, po ktorej sa obrazovka automaticky uzamkne.

1. V zozname aplikácií ťuknite na položku **Settings (Nastavenia)** > **Display (Displej)** > **Sleep (Spánok)**.

2. Vyberte požadované nastavenie.

## <span id="page-12-0"></span>**Nastavenie gesta na odomknutie obrazovky**

Nastavením gesta na odomknutie obrazovky, PIN kódu alebo hesla môžete chrániť osobné informácie a zabrániť iným v používaní vášho tabletu. Po každom zapnutí tabletu alebo jeho prebudení z režimu spánku po nastavenej dobe nečinnosti sa zobrazí výzva na odomknutie obrazovky.

• V zozname aplikácií ťuknite na položku **Settings (Nastavenia)** > **Security (Zabezpečenie)** > **Screen lock (Uzamknutie obrazovky)**.

## **Odomknutie tabletu**

Stlačením vypínača zapnite obrazovku a následne zadajte kód na odomknutie.

Na odomknutie tabletu pomocou vzoru alebo kódu máte päť pokusov. Ak sa vám zariadenie nepodarí odomknúť, budete ho musieť odniesť predajcovi a nechať zresetovať.

## **Zadávanie textu**

## **Zmena metódy vstupu**

Môžete si prevziať aplikáciu na zadávanie textu alebo používať predinštalované metódy vstupu. Ak chcete zmeniť metódu vstupu, postupujte podľa nasledujúcich pokynov:

- 1. V zozname aplikácií ťuknite na položku **Settings (Nastavenia)** > **Language & input (Jazyk a vstup)** > **Default (Predvolené)**.
- 2. Zvoľte požadovanú metódu vstupu.

## **Používanie klávesnice Prestigio**

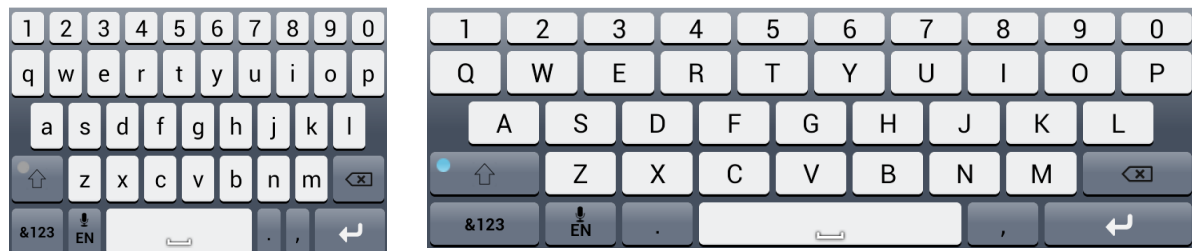

### **Zadávanie textu**

- Písanie veľkými písmenami: Pred ťuknutím na požadované písmeno ťuknite na kláves Shift . Alebo sa dotknite klávesu Shift, podržte ho a ťuknite na požadované písmeno.
- Písanie malými písmenami: Opätovne ťuknite na kláves Shift a následne na požadované písmeno.
- Zadávanie číslic, symbolov a interpunkčných znamienok: Ťuknite na ikonu .

#### **Vystrihnutie alebo kopírovanie textu**

- 1. Vyberte požadovaný text a ťuknite na ikonu  $\mathbb{R}$  alebo  $\mathbb{R}$ . Vybraný text sa vystrihne alebo skopíruje do schránky.
- 2. V poli na zadávanie textu ťuknite na miesto, kde chcete text vložiť, a podržte na ňom prst.
- 3. Ťuknite na položku **Paste (Vložiť)**.

## **Aktualizácia systému**

Váš tablet môže kontrolovať dostupnosť nových aktualizácií a upozorňovať vás na ne. Dostupnosť nových aktualizácií môžete kontrolovať aj ručne. Túto možnosť môžete nastaviť v menu **Settings (Nastavenia)** > **About tablet (Informácie o tablete)** > **System updates (Aktualizácie systému)**.

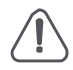

Počas aktualizácie zariadenia nestláčajte žiadne tlačidlá.

## <span id="page-13-0"></span>**4. Web a sieť**

Tablet môžete pripojiť k internetu a prezerať na ňom webové stránky.

## **Pripojenie k internetu**

Tablet sa bude pripájať k internetu vždy, keď to bude potrebovať – buď pomocou Wi-Fi pripojenia (ak je dostupné) alebo pomocou dátového pripojenia vášho mobilného operátora.

## **Dátové pripojenie**

Môžete použiť dátové pripojenie prostredníctvom vášho mobilného operátora. Niektoré aplikácie a služby môžu prostredníctvom mobilnej dátovej siete prenášať dáta, ktoré môžu byť spoplatnené. Ďalšie podrobnosti sa dozviete od svojho operátora.

#### **Zapnutie alebo vypnutie dátového pripojenia**

- 1. Na domovskej obrazovke alebo v zozname aplikácií ťuknite na ikonu .
- 2. Ťuknite na položku **More… (Viac…)** > **Mobile networks (Mobilné siete)**> **Data enabled (Aktivované dátové prenosy)**.
- 3. Ťuknutím zapnete alebo vypnete dátové pripojenie.

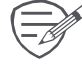

 $\hookrightarrow\hspace{-3pt}$ Ak nemáte zapnuté dátové pripojenie a nie ste pripojení k Wi-Fi sieti, nebudú sa vám automaticky aktualizovať prijaté e-maily, účty na sociálnych sieťach a iné informácie.

#### **Zapnutie alebo vypnutie dátového roamingu**

Pripájajte sa k partnerským sieťam vášho mobilného operátora a pristupujte k dátovým službám, aj keď ste mimo pokrytia sieťou vášho mobilného operátora.

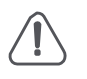

Používanie dátových služieb v roamingu môže byť nákladné. Skôr, než začnete používať dátový roaming, si u svojho mobilného operátora overte výšku poplatkov za dáta prenášané v roamingu.

- 1. Na domovskej obrazovke alebo v zozname aplikácií ťuknite na ikonu .
- 2. Ťuknite na položku **More… (Viac…)** > **Mobile networks (Mobilné siete)**> **Data roaming (Dátový roaming)**.
- 3. Ťuknutím zapnete alebo vypnete dátové pripojenie.

#### **Sledovanie dátových prenosov**

Ak máte predplatený dátový paušál s obmedzeným prenosom dát, je dôležité sledovať aktivity a aplikácie, ktoré prijímajú a odosielajú dáta (napríklad surfovanie po webe, synchronizáciu online účtov, prijímanie e-mailov alebo zdieľanie statusov).

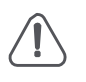

Ak chcete ušetriť na poplatkoch za prenesené dáta, pripájajte sa k Wi-Fi sieťam vždy, kedy je to možné, a svoje online účty a e-maily nastavte na menej častú synchronizáciu.

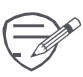

Prenos dát zmeraný tabletom sa môže líšiť od skutočného prenosu dát.

- 1. Na domovskej obrazovke alebo v zozname aplikácií ťuknite na ikonu  $\leq$ .
- 2. Ťuknite na položku **Data usage (Prenos dát)**.
- 3. Zapnite dátové pripojenie a vyberte **Set mobile data limit (Nastaviť limit pre mobilné dáta)**, čím dôjde k aut. zablokovaniu dátového pripojenia po prekročení nastav. limitu.
- 4. Ťuknite na položku **Data usage cycle (Cyklus počítania prenesených dát)**, kde môžete nastaviť časový interval počítania objemu prenesených dát.
- 5. Potiahnutím červenej čiary nastavte mesačný dátový limit.

**4**

## **Wi-Fi**

Ak zariadenie pripojíte k Wi-Fi sieti, budete môcť pristupovať k internetu alebo zdieľať mediálne súbory s inými zariadeniami. Aby ste mohli používať Wi-Fi, budete potrebovať prístup k bezdrôtovému prístupovému bodu.

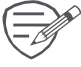

 $\odot$  Dostupnosť a sila signálu Wi-Fi sietí závisí od prostredia, napríklad konštrukcie budov alebo počtu stien medzi miestnosťami, ktorými musí Wi-Fi signál prechádzať.

## **Pripojenie k bezdrôtovej sieti**

- 1. Na domovskej obrazovke alebo v zozname aplikácií ťuknite na ikonu **E.** Následným ťuknutím na položku **Wi-Fi** zapnite Wi-Fi pripojenie.
- 2. V sekcii Wi-Fi sa zobrazí zoznam rozpoznaných Wi-Fi sietí.
- 3. Ťuknite na Wi-Fi sieť, ku ktorej sa chcete pripojiť.
	- **-** Ak ste vybrali zabezpečenú sieť, zobrazí sa výzva na zadanie prístupového kľúča alebo hesla. Zadané údaje sa uložia, a pri ďalšom prístupe k rovnakej sieti sa výzva na zadávanie prístupového kľúča alebo iných bezpečnostných informácií nezobrazí.

### **Zapnutie alebo vypnutie Wi-Fi**

Postupujte podľa nasledujúcich krokov:

- **-** V rýchlych nastaveniach ťuknite na položku **Wi-Fi**.
- **-** Na domovskej obrazovke alebo v zozname aplikácií ťuknite na ikonu **E.** Následným ťuknutím na položku **Wi-Fi** zapnite alebo vypnite Wi-Fi pripojenie.

### **Vymazanie uloženej bezdrôtovej siete**

Akúkoľvek predtým použitú sieť, vrátane aktuálnej siete, je možné vymazať. Váš tablet sa k nej prestane automaticky pripájať.

- 1. Na domovskej obrazovke alebo v zozname aplikácií ťuknite na ikonu a a následne na položku **Wi-Fi**.
- 2. Ťuknite na bezdrôtovú sieť, ku ktorej ste sa pripájali.
- 3. Ťuknite na položku **Forget (Odstrániť prístupové údaje)**.

## **Používanie tabletu ako bezdrôtového smerovača**

Vaše dátové pripojenie môžete zdieľať s inými zariadeniami. Stačí tablet prepnúť do režimu bezdrôtového smerovača.

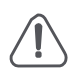

• Zapnite dátové pripojenie.

- Aby ste mohli používať túto službu, musíte mať u svojho mobilného operátora predplatený vhodný dátový paušál.
- 1. Na domovskej obrazovke alebo v zozname aplikácií ťuknite na ikonu .
- 2. Ťuknite na položku **More… (Viac…)** > **Tethering & portable hotspot (Zdieľanie dátového pripojenia a prenosný prístupový bod)**.
- 3. V menu **Set up Wi-Fi hotspot (Nastavenia Wi-Fi prístupového bodu)** zadajte názov smerovača alebo použite predvolený názov.
- 4. Zvoľte typ zabezpečenia a nastavte heslo (prístupový kľúč) k bezdrôtovému smerovaču.
	- **-** Ak ste položku **Security (Zabezpečenie)** nastavili na **None (Žiadne)**, nebudete musieť zadávať heslo. Heslo je kľúčom pre ostatných ľudí – budú ho musieť zadať na svojom zariadení, aby sa mohli pripojiť k vášmu tabletu prepnutému do režimu bezdrôtového smerovača.
- 5. Ťuknutím zapnete prenosný prístupový bod Wi-Fi.

## **Zdieľanie mobilného dátového pripojenia cez USB**

Dátové pripojenie vášho tabletu môžete použiť na pripojenie iného počítača k internetu.

- Do tabletu vložte SIM kartu.
- U vášho operátora si možno budete musieť predplatiť dátový paušál s možnosťou zdieľania dátového pripojenia prostredníctvom USB rozhrania, čo môže viesť k dodatočným poplatkom. Ďalšie podrobnosti sa dozviete od svojho poskytovateľa služieb.
- 1. Tablet pripojte k počítaču priloženým USB káblom.
- 2. Na domovskej obrazovke alebo v zozname aplikácií ťuknite na ikonu  $\Xi$ .
- 3. Zapnite dátové pripojenie.
- 4. Ťuknite na položku **More… (Viac…)** > **Tethering & portable hotspot (Zdieľanie dátového pripojenia a prenosný prístupový bod)**.
- 5. Ťuknutím zapnite **USB tethering (Zdieľanie dátového pripojenia cez USB)**.

## **Surfovanie po webe**

Tablet môžete používať na prezeranie webových stránok. Ešte predtým, ako začnete prezerať webové stránky, sa pripojte k internetu prostredníctvom Wi-Fi siete alebo mobilného pripojenia.

## **Prehliadanie webovej stránky**

- 1. Na domovskej obrazovke alebo v zozname aplikácií ťuknite na ikonu  $\bullet$ .
- 2. Zadajte hľadané kľúčové slovo alebo adresu webovej stránky.
- 3. Pri prezeraní webovej stránky môžete používať nasledujúce funkcie:
	- **-** Ťuknutím na ikonu < prejdete na predchádzajúcu webovú stránku.
	- **-** Ťuknutím na ikonu → prejdete na nasledujúcu webovú stránku.
	- Ťuknutím na ikonu C opätovne načítate aktuálnu webovú stránku. Ak zariadenie načítava webové stránky, táto ikona sa zmení na ikonu  $\times$ .
	- **-** Ťuknutím na ikonu ☆ pridáte aktuálnu stránku do záložiek.
	- **-** Ťuknutím na ikonu **v** vyhľadáte informácie.
	- **-** Ťuknutím na ikonu $\times$  zatvoríte aktuálnu kartu.
	- **-** Ťuknutím na ikonu **otvoríte novú kartu**.
	- Ťuknutím na ikonu **z** môžete prezerať webové stránky uložené v zoznamoch **Bookmarks (Záložky)**, **History (História)** a **Saved pages (Uložené stránky)**.

## **Pridanie záložiek**

- 1. Na domovskej obrazovke alebo v zozname aplikácií ťuknite na ikonu .
- 2. Zadajte hľadané kľúčové slovo alebo adresu webovej stránky.
- 3. Môžete prehliadať webovú stránku.
- 4. Ťuknite na ikonu  $\sqrt{x}$ .

## <span id="page-16-0"></span>**Preberanie súborov**

Z obľúbených webových stránok môžete priamo preberať súbory a aplikácie.

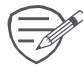

 $\infty$  Súbory a aplikácie prevzaté z webu môžu pochádzať z neznámych zdrojov. Aby ste chránili svoj tablet a osobné dáta, dôrazne vám odporúčame preberať a otvárať iba tie súbory, ktorým dôverujete.

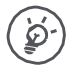

Aby ste mohli inštalovať aplikácie z neznámych zdrojov, budete musieť v tablete povoliť inštaláciu aplikácií tretích strán. Vstúpte do menu **System settings (Nastavenia systému)** > **Security (Zabezpečenie)** > **Unknown sources (Neznáme zdroje)**.

- 1. Na domovskej obrazovke alebo v zozname aplikácií ťuknite na ikonu .
- 2. Prejdite na webovú stránku, z ktorej chcete prevziať súbor.
- 3. Pri preberaní aplikácie postupujte podľa pokynov uvedených na webovej stránke.

#### **Prezeranie prevzatých súborov**

- 1. Na domovskej obrazovke ťuknite na ikonu $\bullet$ .
- 2. Ťuknite na súbor a otvorte ho.

### **Nastavenie prehliadača**

Správanie webového prehliadača môžete prispôsobiť svojim požiadavkám. Môžete nastaviť spôsob zobrazovania, ochranu súkromia a zabezpečenie.

• Na obrazovke prehliadača ťuknite na ikonu > **Settings (Nastavenia)**.

## <span id="page-17-0"></span>**5. E-mail**

Túto aplikáciu môžete použiť na odosielanie alebo zobrazovanie e-mailových správ. Naučte sa, ako odosielať alebo zobrazovať e-mailové správy z osobného alebo firemného e-mailového účtu.

## **Nastavenie e-mailového účtu**

- 1. Na domovskej obrazovke alebo v zozname aplikácií ťuknite na položku a vykonajte jeden z nasledujúcich krokov:
	- **-** Ak pridávate e-mailový účet po prvý raz, pokračujte nasledujúcim krokom.
	- **-** Ak ste e-mailový účet už pridávali, ťuknite na ikonu  $\Rightarrow$  > **Settings (Nastavenia)** > **ADD ACCOUNT (PRIDAŤ ÚČET)**.
- 2. Zadajte e-mailovú adresu a prihlasovacie heslo k vášmu účtu.
- 3. Ak chcete pridať súkromný e-mailový účet, ťuknite na tlačidlo **Next (Ďalej)**; ak chcete pridať firemný emailový účet, ťuknite na tlačidlo **Manual setup (Ručné nastavenie)**.
- 4. Pri nastavovaní postupujte podľa výziev.

 $\hat{P}$  Po pridaní e-mailového účtu budete môcť do zariadenia preberať e-maily.

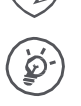

Podrobnosti o konfigurácii e-mailového servera sa dozviete od vášho poskytovateľa služieb.

## **Odoslanie e-mailu**

- 1. Na domovskej obrazovke alebo v zozname aplikácií ťuknite na ikonu .
- 2. Prepnite sa na e-mailový účet, ktorý chcete použiť.
- 3. Ťuknite na ikonu $\Sigma$ .
- 4. Zadajte jedného alebo viacerých príjemcov.
	- **-** Ak chcete odoslať kópiu (Cc) alebo skrytú kópiu (Bcc) e-mailu iným príjemcom, ťuknite na ikonu > **Add Cc/Bcc (Pridať kópiu/skrytú kópiu)**.
- 5. Zadajte predmet a napíšte e-mail.
	- **-** Pridanie prílohy: ťuknite na ikonu > **Attach file (Priložiť súbor)** a zvoľte súbory, ktoré chcete odoslať.
- 6. Ťuknutím na ikonu  $\triangleright$  odošlete e-mail.

#### **Zobrazenie e-mailov**

- 1. V schránke doručených e-mailov ťuknite na ikonu a skontrolujte, či ste nedostali nové emaily.
- 2. Ťuknite na požadovaný e-mail a prečítajte si ho.
	- **-** Tlačidlami  $\langle$  alebo môžete zobraziť predchádzajúce alebo nasledujúce e-maily.

## **Vyhľadávanie e-mailov**

- 1. Ťuknutím na ikonu $\mathcal Q$ zobrazíte vyhľadávaciu lištu.
- 2. V kontextovom zozname vyberte možnosť vyhľadávania.
- 3. Do vyhľadávacej lišty zadajte prvých niekoľko znakov z mena odosielateľa e-mailu alebo z predmetu e-mailu.
- 4. V zobrazenom zozname vyberte požadovaný e-mail.

## **Odoslanie odpovede na e-mail**

- 1. V schránke prijatých e-mailov ťuknite na požadovaný e-mail.
- 2. Ťuknite na ikonu a vytvorte nový e-mail.
- 3. Ťuknutím na ikonu > odošlete e-mail.

### **Odstraňovanie e-mailov**

• Ťuknite na e-mail, ktorý chcete odstrániť, a následne na ikonu

#### <span id="page-18-0"></span>**Gmail**

Túto aplikáciu môžete použiť na rýchly a priamy prístup k službe Google Mail.

## **Zobrazenie obsahu schránky služby Gmail**

Všetky prijaté e-mailové správy sa doručujú do priečinka Doručená pošta.

- 1. Na domovskej obrazovke alebo v zozname aplikácií ťuknite na ikonu  $\bullet$ .
- 2. Na obrazovke je zobrazený obsah schránky.
- 3. Ak chcete skontrolovať nové e-maily, ťuknite na ikonu  $\Rightarrow$  **Refresh (Obnoviť)**.
- 4. Ťuknite na požadovaný e-mail a prečítajte si ho.
- 5. Potiahnutím doľava alebo doprava môžete zobraziť predchádzajúce alebo nasledujúce e-maily.

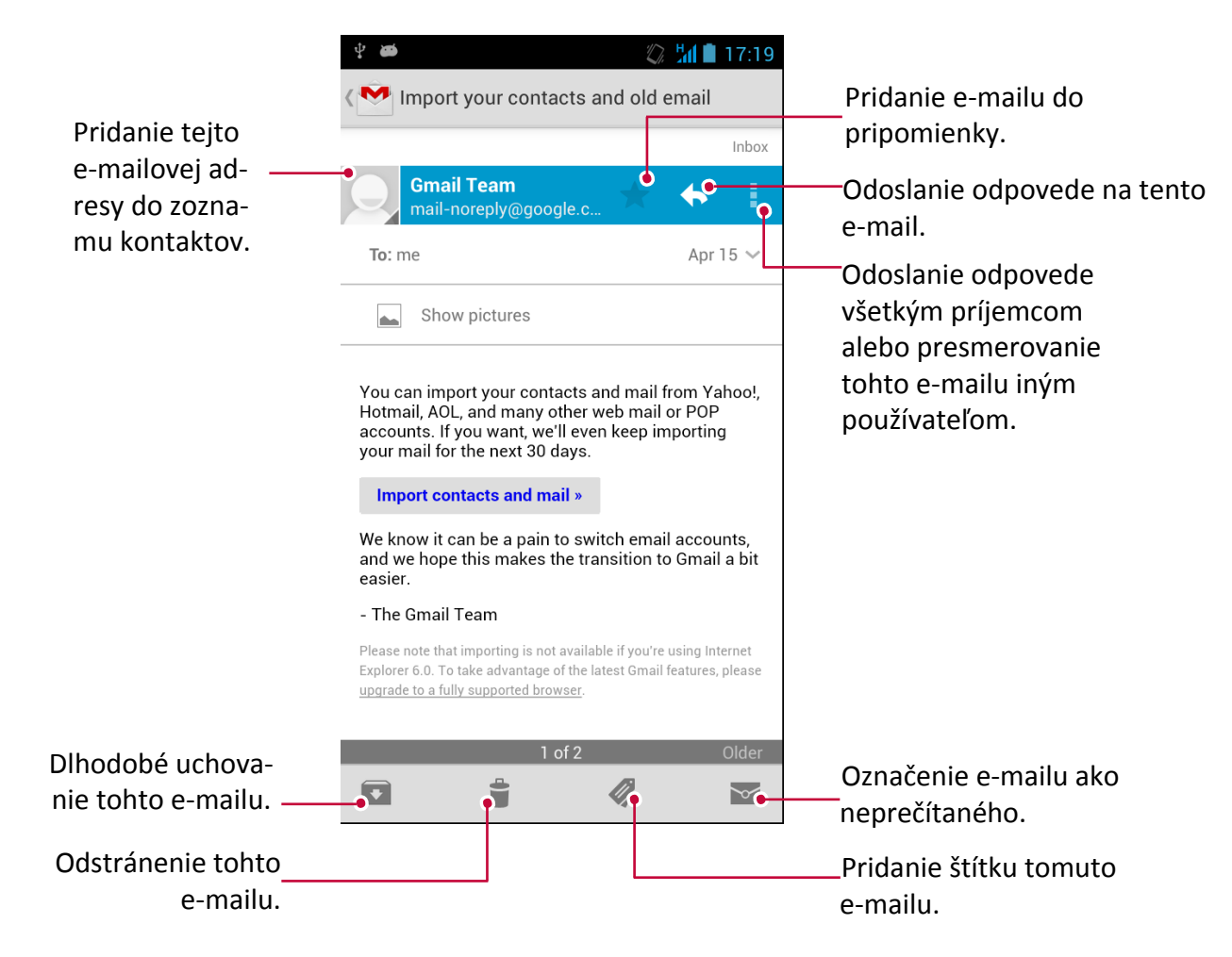

## <span id="page-19-0"></span>**6. Kamera**

Pomocou svojho tabletu môžete vytvárať fotografie a videá. Okrem zadnej kamery môžete použiť aj kameru na prednej strane, ktorá je určená na videohovory alebo vytváranie autoportrétov. LED blesk na zadnej strane vám v prípade potreby poskytne doplnkové osvetlenie.

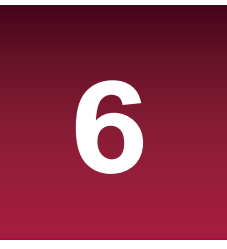

**-** Ak chcete používať kameru, na domovskej obrazovke alebo v zozname aplikácií ťuknite na položku .

## **Stručný popis kamery**

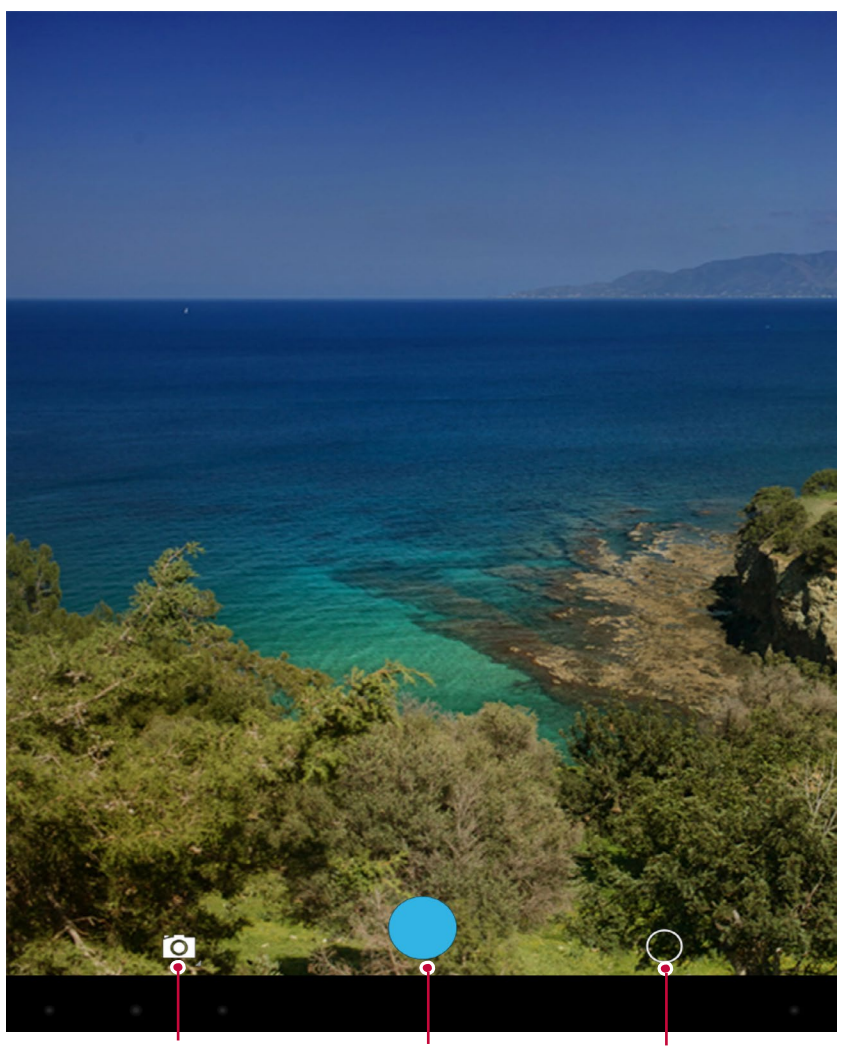

Ťuknutím môžete vybrať režim snímania.

Vytvorenie fotografie.

Ťuknutím môžete prepínať kamery a meniť nastavenia.

### **Výber režimu snímania**

Ak používate kameru, môžete rolovaním nadol vybrať požadovaný režim snímania. Máte na výber z nasledujúcich režimov:

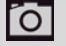

Vytvorenie jednej fotografie.

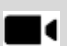

**Nahrávanie videa.** 

Vytvorenie panoramatickej fotografie. Môžete vytvoriť fotografiu, ktorá pozostáva z viacerých.

## <span id="page-20-0"></span>**Snímanie fotografií**

- 1. Zapnite kameru.
- 2. Pohybom dvoch prstov na displeji smerom k sebe alebo od seba priblížte alebo oddiaľte záber.
- 3. V prípade potreby upravte parametre expozície.
- 4. Nasmerujte kameru na objekt, ktorý chcete nasnímať. Kamera automaticky zaostrí.
- 5. Ťuknite na ikonu ●. Vytvorí sa fotografia.

## **Vytvorenie autoportrétu**

- 1. Zapnite kameru.
- 2. Na obrazovke ťuknite na ikonu  $\circ$  >  $\mathcal{P}$ .
- 3. Ťuknite na ikonu ●. Vytvorí sa fotografia.

#### **Vytvorenie panoramatickej fotografie**

Pomocou svojho tabletu môžete dostať akékoľvek vysoké alebo široké objekty do jednej fotografie.

- 1. Zapnite kameru.
- 2. Ťuknite na ikonu  $\overline{O}$  a následne na  $\rightarrow$ .
- 3. Ak ste pripravení nasnímať prvú fotografiu, ťuknite na ikonu  $\bullet$ . Zobrazí sa šípka, ktorá vás vyzve, aby ste fotoaparátom pohybovali doľava či doprava pri fotení na šírku (alebo hore či dole pri fotení na výšku).
- 4. Tabletom pohybujte čo najplynulejšie. Ak sa na displeji s hľadáčikom zobrazí kompletné políčko, môžete prestať. Kamera automaticky nasníma záber.
- 5. Opakovaním predchádzajúceho kroku nasnímajte ostatné zábery.
- 6. Kamera spojí všetky zábery do jednej fotografie.

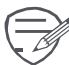

Použitie blesku a priblíženia je v tomto režime zakázané.

## **Používanie HDR**

Pri snímaní portrétov oproti jasnému pozadiu použite funkciu HDR (široký dynamický rozsah), ktorá pomôže zreteľne zachytiť fotografované objekty. Funkcia HDR zaistí detaily vo svetlách a tieňoch aj pri kontrastnom osvetlení.

- 1. Zapnite kameru.
- 2. Ťuknite na ikonu HDR >  $\circlearrowright$ .
- 3. Ak ste pripravení nasnímať fotografiu, ťuknite na ikonu  $\bullet$ .

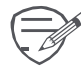

Počas snímania HDR scény tabletom nehýbte.

## **Nahrávanie videa**

- 1. Zapnite kameru.
- 2. Ťuknite na ikonu  $\overline{O}$  a následne na  $\blacksquare$
- 3. Pri nahrávaní môžete používať nasledujúce funkcie:
	- **-** Ľubovoľne približovať alebo vzďaľovať záber.
	- **-** Ak chcete pri nahrávaní videa vytvoriť fotografiu, ťuknite na obrazovku.
- 4. Ak chcete zastaviť nahrávanie, ťuknite na ikonu  $\Box$ .

## **Prispôsobenie nastavení pri snímaní fotografií a nahrávaní videí**

Pred nasnímaním fotografie alebo nahraním videa môžete upraviť nastavenia kamery.

- 1. Zapnite kameru.
- 2. Vyberte ikonu  $\Box / \overline{O}$  a ťuknutím na ikonu  $\bigcirc$  >  $\overline{O}$  môžete prispôsobiť nastavenia kamery.
	- **- Store location (Ukladať polohu)**: Pridanie informácií o GPS polohe ku každej fotografii.
	- **- Picture size (Veľkosť fotografie)**: Môžete vybrať z niekoľkých štandardných veľkostí vašich fotografií.
	- **- Select ISO (Výber citlivosti ISO)**: Hodnota ISO informuje o citlivosti snímača vo vašej kamere na svetlo. Nastavenie vysokej hodnoty ISO zvyšuje citlivosť na svetlo, ale súčasne aj úroveň šumu v zábere. Nízke hodnoty sú vhodné pre statické alebo jasne osvetlené objekty. Vysoké hodnoty sú vhodné pre rýchlo sa pohybujúce alebo slabo osvetlené objekty.
	- **- Exposure (Expozícia)**: Určuje, koľko svetla bude dopadať na senzor kamery. Pri slabom osvetlení použite dlhšiu expozíciu.
	- **- White balance (Vyváženie bielej)**: Vyberte také vyváženie bielej, aby boli farby záberov realistické. Tieto nastavenia sú určené pre rôzne svetelné situácie. Princíp ich fungovania sa podobá nastaveniu bielej farby na profesionálnych fotoaparátoch.
	- **- Color Effect (Farebný efekt)**: Môžete vybrať z niekoľkých dostupných fotografických efektov, ktoré vyhovujú vašim požiadavkám.
	- **- Scene mode (Scénický režim)**: Vyberte požadovaný scénický režim.
	- **- Face detection (Rozpoznanie tváre)**: Nastavenie ideálnej expozície a čistoty portrétov.
	- **- Restore defaults (Obnoviť predvolené nastavenia)**: Obnovenie predvolených nastavení.
	- Ak chcete zvýšiť presnosť určovania polohy prostredníctvom GPS, vyhýbajte sa na miestam, kde môže dochádzať k blokovaniu signálu (napríklad medzi budovami alebo v nízkopoložených oblastiach, prípadne za zhoršenej poveternostnej situácie). Po odovzdaní fotografií na internet sa môže na nich zobraziť vaša poloha. Ak tomu chcete zabrániť, deaktivujte ukladanie informácií o polohe (GPS).

## <span id="page-22-0"></span>**7. Multimédiá**

Vďaka podpore niekoľkých druhov multimédií si môžete na svojom tablete užiť veľa zábavy. Môžete prezerať galériu fotografií, užívať si hudbu a sledovať videá.

## **Galéria**

Aplikáciu **Gallery (Galéria)** môžete používať na prezeranie všetkých fotografií a videí, ktoré máte uložené v tablete.

• Na domovskej obrazovke alebo v zozname aplikácií ťuknite na ikonu  $\blacksquare$ . Otvorí sa galéria.

Zoznam podporovaných formátov závisí od softvéru nainštalovaného v zariadení. Niektoré súborové formáty preto nemusia byť podporované.

## **Prezeranie fotografií**

- 1. Na domovskej obrazovke alebo v zozname aplikácií ťuknite na ikonu **.**
- 2. Ťuknite na ikonu . Otvorí sa kontextový zoznam, v ktorom ťuknite na položku **Albums (Albumy)**/**Locations (Miesta)**/**Time (Čas)**.
- 3. Prejdite k albumu alebo skupine fotografií.
- 4. Ťuknutím na fotografiu ju zobrazíte na celej obrazovke.

#### **Priblíženie a oddialenie**

Na priblíženie a oddialenie fotografie môžete použiť jeden z nasledujúcich spôsobov:

- Dvojité ťuknutie na akékoľvek miesto.
- Pohyb dvoch prstov od seba na akomkoľvek mieste. K pôvodnému zobrazeniu sa vrátite opätovným dvojitým ťuknutím alebo pohybom dvoch prstov smerom k sebe.

### **Spustenie prezentácie fotografií**

- 1. Na domovskej obrazovke alebo v zozname aplikácií ťuknite na ikonu **.**
- 2. Prejdite k albumu alebo skupine fotografií.
- 3. Ťuknite na ikonu > **Slideshow (Prezentácia)**.

## **Úprava fotografií**

Pri prezeraní fotografií môžete ťuknutím na ikonu zobraziť zoznam nasledujúcich funkcií:

- **Delete (Odstrániť)**: Odstránenie fotografie.
- **Slideshow (Prezentácia)**: Spustenie prezentácie fotografií v aktuálnom priečinku.
- **Edit (Upraviť)**: Spustenie aplikácie Paper Artist na úpravu fotografie.
- **Rotate left (Otočiť doľava)**: Otočenie v protismere hodinových ručičiek.
- **Rotate right (Otočiť doprava)**: Otočenie v smere hodinových ručičiek.
- **Crop (Orezať)**: Úpravou veľkosti oranžového rámu orežete fotografiu na zvolený formát.
- **Set picture as (Nastaviť obrázok ako)**: Nastavenie fotografie ako tapety alebo obrázku kontaktu.
- **Details (Podrobnosti)**: Zobrazenie podrobných informácií o súbore s fotografiou.

## **Zdieľanie fotografií**

Fotografie môžete zdieľať s inými používateľmi prostredníctvom e-mailu, MMS alebo Bluetooth.

- 1. Na domovskej obrazovke alebo v zozname aplikácií ťuknite na ikonu **14.**
- 2. Vyberte fotografie, ktoré chcete zdieľať.
- 3. Ťuknite na ikonu . Otvorí sa kontextový zoznam, v ktorom ťuknite na položku **E-mail**/ **Messaging (Správy)**/**Bluetooth**.

**7**

## **Odstránenie fotografií**

- 1. Na domovskej obrazovke alebo v zozname aplikácií ťuknite na ikonu **.**
- 2. Vyberte fotografie, ktoré chcete odstrániť.
- 3. Ťuknite na ikonu a následne na položku **Delete (Odstrániť)**.

## <span id="page-23-0"></span>**Videoprehrávač**

Videoprehrávač v tablete môžete použiť na sledovanie videí.

## **Sledovanie videí na videoprehrávači**

- 1. Na domovskej obrazovke alebo v zozname aplikácií ťuknite na položku **Video Player (Videoprehrávač)**.
- 2. Vyberte video, ktoré chcete sledovať.
- 3. Ovládacími prvkami na displeji môžete ovládať prehrávanie videa.
- 4. Tlačidlami na nastavenie hlasitosti môžete upravovať hlasitosť.
- 5. Ťuknutím na ikonu vyberiete ďalšie možnosti.

## **Zdieľanie videí**

1. Na domovskej obrazovke alebo v zozname aplikácií ťuknite na položku **Video Player (Videoprehrávač)**.

- 2. Vyberte videá, ktoré chcete zdieľať.
- 3. Ťuknite na ikonu < Cotvorí sa kontextový zoznam, v ktorom ťuknite na položku E-mail/ **Messaging (Správy)**/**Bluetooth**.

## **Hudobný prehrávač**

Na hudobnom prehrávači môžete počúvať svoje obľúbené skladby. Aplikácia Music (Hudba) tvorí centrálny portál pre prístup k vašej obľúbenej hudbe – či už ide o skladby uložené vo vašom tablete alebo streamované z rôznych hudobných služieb.

• Na domovskej obrazovke alebo v zozname aplikácií ťuknite na ikonu  $\mathbf{O}$ .

## **Prechádzanie skladieb**

- 1. Na domovskej obrazovke ťuknite na ikonu  $\odot$ .
- 2. Dostupné funkcie:
	- **-** Ťuknutím na položku **Artists/Albums/Playlists (Interpreti/Albumy/Playlisty)** môžete prechádzať skladbami utriedenými podľa interpretov, albumov alebo playlistov.
	- **-** Ťuknutím na položku **Songs (Skladby)** môžete prechádzať všetkými skladbami.
	- **-** Ťuknutím na položku **Now playing (Práve hrá)** zobrazíte aktuálne prehrávanú skladbu.

### **Počúvanie hudby**

- 1. Na domovskej obrazovke alebo v zozname aplikácií ťuknite na ikonu  $\odot$ .
- 2. Ťuknite na skladbu zo zoznamu.
- 3. Na ovládanie prehrávania použite nasledujúce tlačidlá:

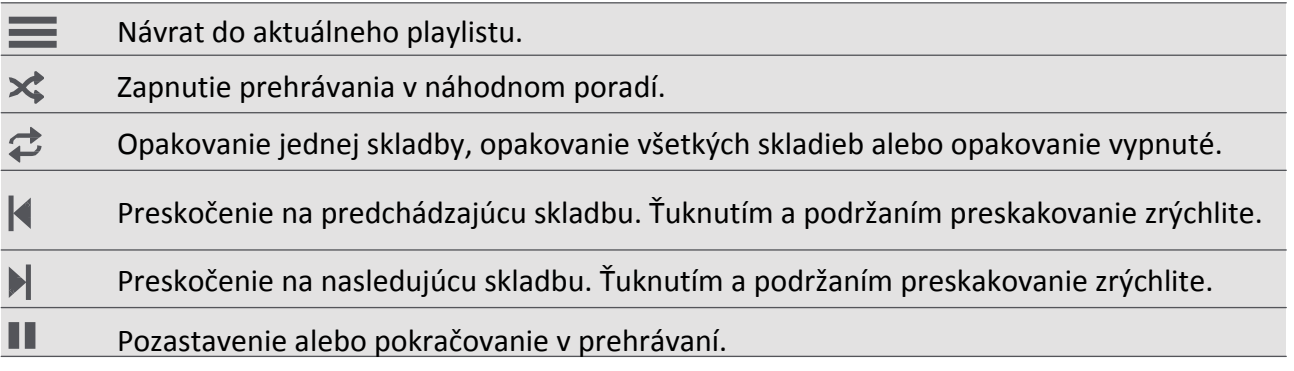

#### **Nastavenie skladby ako vyzváňacieho tónu**

- 1. Na domovskej obrazovke alebo v zozname aplikácií ťuknite na ikonu .
- 2. Ťuknite na skladbu zo zoznamu.
- 3. Ťuknite na ikonu **a** a vyberte položku Use as ringtone (Použiť ako vyzváňací tón).

### <span id="page-24-0"></span>**Odstránenie skladby**

- 1. Ťuknite na skladbu zo zoznamu.
- 2. Ťuknite na ikonu **a** a vyberte položku Delete (Odstrániť).

## **Váš playlist**

#### **Vytvorenie playlistu**

Nasledujúcim spôsobom môžete vytvoriť vlastný playlist.

- 1. Ťuknite na skladbu zo zoznamu.
- 2. Ťuknite na ikonu **a** a vyberte položku **Add to playlist (Pridať do playlistu)**.
- 3. Ak chcete vytvoriť nový playlist, v kontextovom menu ťuknite na položku **New (Nový)**.
- 4. Zadajte titul a ťuknite na položku **Save (Uložiť)**.

#### **Premenovanie alebo odstránenie playlistu**

- 1. Ťuknutím na položku **Playlists (Playlisty)** zobrazíte všetky svoje playlisty.
- 2. Ťuknite na playlist, ktorý chcete premenovať alebo odstrániť, a podržte ho.
- 3. V kontextovom menu vyberte položku **Rename (Premenovať)**/**Delete (Odstrániť)**.

### **FM rádio**

Na tablete môžete počúvať rozhlasové vysielanie.

Aby ste mohli na tablete používať FM rádio, budete musieť najprv pripojiť headset.

### **Počúvanie rozhlasových staníc**

- 1. Na domovskej obrazovke alebo v zozname aplikácií ťuknite na položku **FM radio (FM rádio)**.
- 2. Ťuknite na ikonu > **Scan (Prehľadať)**. Spustí sa automatické vyhľadávanie a uložia sa všetky dostupné stanice.
- 3. Na ovládanie prehrávania použite nasledujúce tlačidlá:

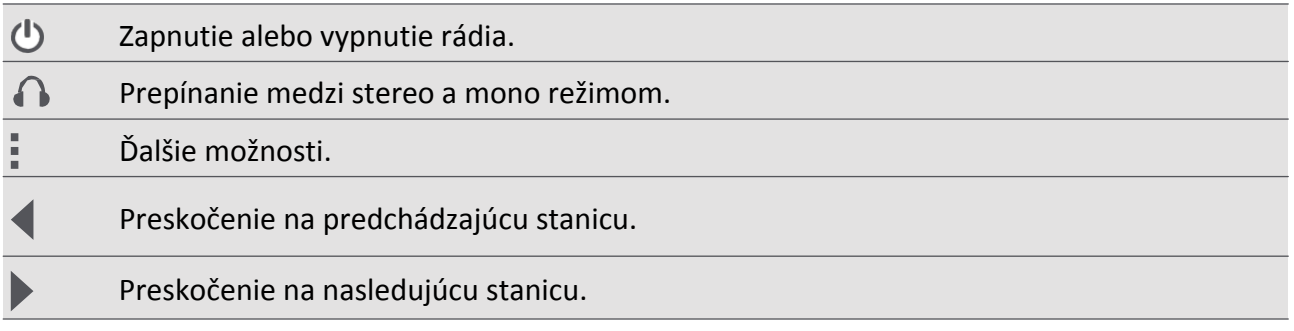

### **Nahrávanie rozhlasového vysielania**

Rozhlasové vysielanie, ktoré počúvate, môžete nahrávať.

- 1. Nalaďte požadovanú rozhlasovú stanicu.
- 2. Ťuknite na ikonu > **Start recording (Spustiť nahrávanie)**.
- 3. Ťuknite na ikonu > **Stop recording (Zastaviť nahrávanie)**.
- 4. Zvukový klip sa automaticky uloží.

## <span id="page-25-0"></span>**8. Správy**

Prostredníctvom tejto funkcie si môžete vymieňať SMS alebo MMS správy sinými používateľmi prostredníctvom mobilnej siete. Odoslané a prijaté správy sú elegantne zoskupené do konverzácií, podľa kontaktov alebo telefónnych čísel.

## **Odoslanie správy**

- 1. Na domovskej obrazovke alebo v zozname aplikácií ťuknite na ikonu .
- 2. Ťuknite na ikonu <sub>a</sub> a vytvorte novú správu.
- 3. Príjemcov môžete pridať jedným z nasledujúcich spôsobov:
	- **-** Zadajte telefónne číslo.
	- **-** Ťuknite na ikonu <u>e</u>, vyberte kontakty a následne ťuknite na tlačidlo **OK**.
- 4. Do textového poľa zadajte text správy.
- 5. Ak chcete odoslať MMS správu, ťuknutím na ikonu $\bigoplus$  môžete pridať obrázky, videá, hudobné súbory alebo prezentácie.
- 6. Ťuknite na ikonu > Správa sa odošle.

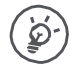

Počet znakov textovej správy je obmedzený (zobrazuje sa nad tlačidlom na odoslanie). Ak prekročíte limit, textová správa sa síce doručí, bude však rozdelená a spoplatnená ako viac správ.

## **Kontrola nových správ**

Po prijatí novej správy tablet prehrá zvukový signál, zavibruje alebo správu na chvíľu zobrazí na stavovom riadku, v závislosti od nastavenia upozornení. Na stavovom riadku sa tiež zobrazí ikona novej správy. Prichádzajúce správy sa zoskupujú do konverzácií podľa kontaktov.

- Otvorte panel s oznámeniami a ťuknite na oznámenie o novej správe.
- Prejdite do aplikácie na spracovanie správ a správu otvorte.

## **Odoslanie odpovede na správu**

1. Na obrazovke so správami ťuknite na kontakt (alebo telefónne číslo). Zobrazí sa zoznam správ, ktoré ste si vymenili s týmto kontaktom.

- 2. Do textového poľa zadajte správu.
- 3. Ťuknite na ikonu > Správa sa odošle.

## **Presmerovanie alebo odstránenie správy**

- 1. Na obrazovke so správami ťuknite na kontakt (alebo telefónne číslo). Zobrazí sa zoznam správ, ktoré ste si vymenili s týmto kontaktom.
- 2. Ťuknite na správu a podržte ju.
- 3. V kontextovom okne **Message options (Možnosti správy)** vyberte položku **Forward (Presmerovať)** alebo **Delete (Odstrániť)**.

#### **Odstránenie konverzácie**

- 1. Na domovskej obrazovke alebo v zozname aplikácií ťuknite na ikonu .
- 2. Zobrazí sa obrazovka so správami.
- 3. Ťuknite na kontakt alebo telefónne číslo a podržte ho.
- 4. Ťuknite na ikonu $\blacksquare$ .

**8**

## <span id="page-26-0"></span>**9. Bluetooth**

## **Bluetooth**

Váš tablet sa dokáže pripojiť ku kompatibilnému Bluetooth zariadeniu a vymieňať si s ním dáta. Bluetooth slúži na vytvorenie priameho bezdrôtového pripojenia medzi dvomi zariadeniami na krátku vzdialenosť.

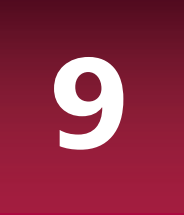

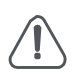

Funkciu Bluetooth nepoužívajte na nelegálne účely (napríklad pirátske kopírovanie filmov alebo nepovolené odpočúvanie komunikácie na komerčné účely).

## **Spárovanie s Bluetooth zariadeniami**

- 1. Ťuknite na ikonu $\Xi$ .
- 2. Ťuknutím zapnete alebo vypnete funkciu **Bluetooth**.
- 3. Zobrazí sa zoznam dostupných Bluetooth zariadení.
- 4. Vyberte zariadenie, ku ktorému sa chcete pripojiť.
- 5. Ťuknite na položku **Pair (Párovať)**. Aby bolo spárovanie úspešné, druhé zariadenie musí výzvu na spárovanie prijať.

## **Zrušenie spárovania s Bluetooth zariadením**

- 1. Vyberte zariadenie, ktorého spárovanie chcete zrušiť, a ťuknite na ikonu  $\pm$ .
- 2. Ťuknite na položku **Unpair (Zrušiť párovanie)**.

## **Odosielanie dát prostredníctvom Bluetooth**

- 1. Ťuknite na ikonu **E**.
- 2. Ťuknutím zapnete alebo vypnete funkciu **Bluetooth**.
- 3. Spárujte sa s Bluetooth zariadením.
- 4. Vyberte súbor, ktorý chcete zdieľať.
- 5. Ťuknite na ikonu < a odošlite súbor prostredníctvom Bluetooth.
- 6. Vyberte zariadenie. Spustí sa odosielanie súboru.

## **Príjem dát prostredníctvom Bluetooth**

- 1. Ťuknite na ikonu **3.**
- 2. Ťuknutím zapnete alebo vypnete funkciu **Bluetooth**.
- 3. Ťuknutím na váš model tabletu ho zviditeľníte pre všetky ostatné Bluetooth zariadenia v blízkosti.
- 4. Prijmite požiadavku na párovanie a pripojte sa k inému Bluetooth zariadeniu.
- 5. Posunutím otvorte panel s oznámeniami a ťuknite na položku **Accept**.

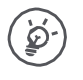

Súbory prijaté cez Bluetooth sa ukladajú do priečinka Bluetooth.

## <span id="page-27-0"></span>**12. eReader Prestigio**

S aplikáciou eReader Prestigio môžete rýchlo a ľahko prevziať do tabletu elektronické knihy a čítať ich.

• Na domovskej obrazovke alebo v zozname aplikácií ťuknite na ikonu .

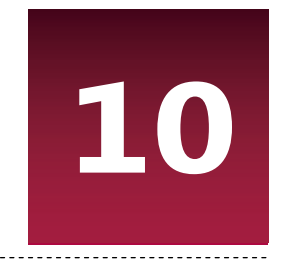

## **Stručný popis čítačky elektronických kníh**

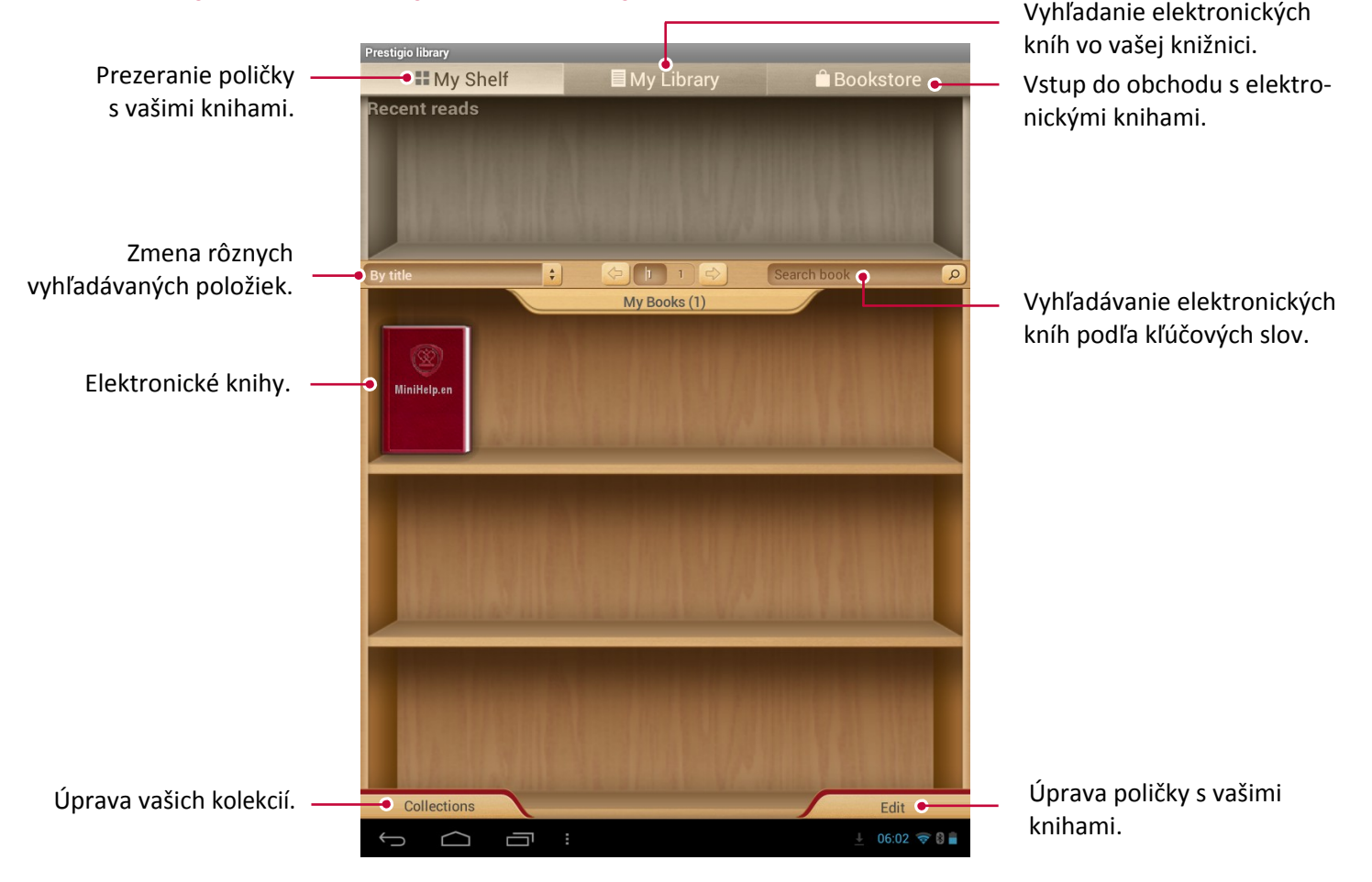

## **Prevzatie elektronickej knihy**

Aplikáciu eReader Prestigio môžete použiť aj na preberanie elektronických kníh. Niektoré elektronické knihy sú bezplatné, za iné budete musieť zaplatiť.

Po zakúpení platenej elektronickej knihy sa zobrazí výzva na potvrdenie spôsobu platby.

- 1. Na domovskej obrazovke alebo v zozname aplikácií ťuknite na ikonu  $\mathbf{Q}$ .
- 2. Ťuknite na položku **Bookstore (Kníhkupectvo)**.
- 3. Vyhľadajte požadovanú elektronickú knihu.
- 4. Ťuknite na ikonu **U**. Kniha sa prevezme.

## <span id="page-28-0"></span>**Čítanie elektronickej knihy**

- 1. Na domovskej obrazovke alebo v zozname aplikácií ťuknite na ikonu  $\mathbf{Q}$ .
- 2. Ťuknite na položku **My shelf (Moja polička na knihy)** alebo **My library (Moja knižnica)**.
- 3. Vyhľadajte požadovanú elektronickú knihu.
- 4. Ťuknite na požadovanú elektronickú knihu a môžete začať čítať.

## **Pridanie záložky**

- 1. Pri čítaní elektronickej knihy ťuknite na ikonu.
- 2. Ťuknite na ikonu **■** a následne na položku **New bookmark (Nová záložka)**.
- 3. Vybraná stránka sa pridá do záložiek.

## **Priblíženie a oddialenie**

Pri čítaní elektronickej knihy si môžete spríjemniť čítanie priblížením alebo oddialením čítaného obsahu.

- 1. Pri čítaní elektronickej knihy ťuknite na ikonu.
- 2. Ťuknite na ikonu  $\odot$ .
- 3. Ťuknite na položku **Zoom in (Priblížiť)** alebo **Zoom out (Oddialiť)**.

## **Nastavenie aplikácie eReader**

Aplikáciu eReader Prestigio môžete nastaviť aj pri čítaní elektronickej knihy.

- 1. Pri čítaní elektronickej knihy ťuknite na ikonu.
- 2. Ťuknite na položku **Settings (Nastavenia)**.
- 3. Vyberte požadované nastavenia.

## <span id="page-29-0"></span>**11. Mapy Google**

Túto aplikáciu môžete použiť na presné zistenie polohy vášho tabletu a vyhľadávanie miest alebo trás.

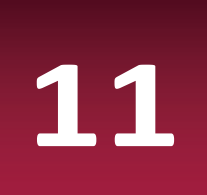

### **Používanie máp Google**

Mapy Google vám umožnia sledovať vašu aktuálnu polohu a prijímať detailné pokyny o trase do cieľového miesta. Takisto ponúkajú vyhľadávacie nástroje na vyhľadanie miest záujmu, adries na mape alebo zobrazenie miest na úrovni ulíc.

• Na domovskej obrazovke alebo v zozname aplikácií ťuknite na ikonu  $\mathbf{N}$ .

Aplikácia Google Maps (Mapy Google) nepokrýva všetky krajiny alebo mestá.

## **Určenie polohy**

## **Zapnutie alebo vypnutie služby zisťovania polohy**

Aby ste mohli pomocou tabletu zistiť svoju presnú polohu, musíte povoliť zdroje určovania polohy.

- 1. Na domovskej obrazovke alebo v zozname aplikácií ťuknite na ikonu .
- 2. Ťuknite na položku **Location access (Prístup k polohe)**.
- 3. Ťuknite na položku **Access to my location (Prístup k mojej polohe)**.

## **Vyhľadanie vašej polohy**

- 1. Na domovskej obrazovke alebo v zozname aplikácií ťuknite na ikonu ...
- 2. Ťuknutím na ikonu  $\odot$  vyhľadáte svoju polohu na mape.

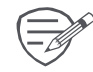

Ak sa nachádzate v oblasti, kde je množstvo okolitých budov, určenie vašej presnej polohy môže trvať dlhšie.

### **Vyhľadanie miesta**

Môžete vyhľadávať názov podniku, ulicu alebo mesto. Už počas písania sa budú zobrazovať vhodné návrhy.

- 1. Na domovskej obrazovke alebo v zozname aplikácií ťuknite na ikonu ...
- 2. Ťuknite na ikonu $\mathcal{Q}$ .
- 3. Zadajte miesto, ktoré chcete vyhľadať.
- 4. Zo zoznamu výsledkov vyberte požadované miesto.

## **Vytvorenie trasy**

- 1. Na domovskej obrazovke alebo v zozname aplikácií ťuknite na ikonu ...
- 2. Ťuknutím na ikonu vytvoríte trasu.
- 3. Vyberte, akým spôsobom sa chcete dostať do cieľového miesta.
- 4. Zadajte počiatočný a cieľový bod.
- 5. Otvorí sa mapa s trasou do vášho cieľového miesta.

## **Nastavenie máp**

Mapy Google môžete nastaviť. Pri prezeraní máp ťuknite na ikonu > **Settings (Nastavenia)**.

## <span id="page-30-0"></span>**12. Nástroje**

# **Clock (Hodiny) 12**

Aplikáciu Clock (Hodiny) môžete použiť na nastavovanie budíkov, kontrolu času na akomkoľvek mieste na svete, zmeranie trvania udalosti alebo nastavenie časovača.

• Na domovskej obrazovke alebo v zozname aplikácií ťuknite na ikonu  $\odot$ .

## **World clock (Svetový čas)**

Na obrazovku so svetovým časom môžete pridať požadované miesto.

- 1. Na domovskej obrazovke alebo v zozname aplikácií ťuknite na ikonu .
- 2. Ťuknite na ikonu 9.
- 3. V zozname ťuknite na miesto, ktoré si želáte pridať.

## **Alarm (Budík)**

Môžete nastaviť jeden alebo viac budíkov.

#### **Nastavenie budíka**

- 1. Na obrazovke s hodinami ťuknite na ikonu $\mathbb{Q}$ .
- 2. Ťuknite na ikonu  $\pm$  a pridaite nový budík.
- 3. Na nastavenie času budenia použite virtuálnu číselnú klávesnicu.
- 4. Ťuknite na položku **OK**.
- 5. Ak chcete nastaviť budík pre viac dní, ťuknite na položku **Repeat (Opakovať)**.

#### **Vypnutie budíka**

- 1. Vyberte budík, ktorý chcete vypnúť.
- 2. Posúvač potiahnite do polohy **OFF (VYP.)**.

#### **Zastavenie budíka**

Ak budík zvoní:

- **-** Potiahnite k ikone  $\frac{1}{2}$ : Budík sa zastaví.
- *Z* **-** Potiahnite k ikone *ZZ* : Budík začne po predvolenej dobe opätovne zvoniť.

#### **Odstránenie budíka**

- 1. Ťuknite na budík, ktorý chcete odstrániť, a podržte ho.
- 2. Ťuknite na ikonui.

## **Calendar (Kalendár)**

Do kalendára môžete pridať udalosť alebo svoje plány.

• Na domovskej obrazovke alebo v zozname aplikácií ťuknite na ikonu ... Ťuknutím na ikonu ... zmeníte zobrazovanie kalendára podľa dní, týždňov a mesiacov alebo ho prepnete na zobrazenie rozvrhu.

## **Vytvorenie udalosti**

- 1. Prejdite na ikonu a vyberte dátum.
- 2. Ťuknutím na ikonu · vytvoríte novú udalosť.
- 3. Upravte parametre pripomienky.
- 4. Ťuknite na položku **Done (Hotovo)**. Udalosť sa uloží.

## **Správa udalostí**

#### **Úprava udalosti**

Upravovať môžete iba udalosti, ktoré ste vytvorili.

- 1. Pri prezeraní kalendára ťuknite na ikonu⊿. Kalendár sa prepne do zobrazenia rozvrhu.
- 2. Ťuknite na udalosť, ktorú chcete upraviť, a následne na ikonu
- 3. Vykonajte potrebné úpravy.
- 4. Ťuknite na položku **Done (Hotovo)**.

#### **Odstránenie udalosti**

 $\bullet$  Ťuknite na udalosť, ktorú chcete odstrániť, a následne na ikonu $\mathbf{r}$ .

#### **Vymazanie všetkých udalostí**

• Prejdite k ikone **a následne ťuknite na ikonu** • **Clear events (Vymazať udalosti)**.

#### **Zdieľanie udalosti**

Udalosť v kalendári môžete zdieľať ako súbor vo formáte vCalendar prostredníctvom rozhrania Bluetooth alebo ako prílohu správy alebo e-mailu.

- 1. Pri prezeraní kalendára ťuknite na ikonu. . Kalendár sa prepne do zobrazenia Agenda (Rozvrh).
- 2. Vyberte udalosť, ktorú chcete zdieľať, a následne ťuknite na ikonu $\langle \rangle$ .
- 3. Vyberte, ako chcete udalosť odoslať.

## **13. Nastavenie tabletu**

Túto aplikáciu môžete použiť na kontrolu a úpravu nastavení tabletu.

**-** Na domovskej obrazovke alebo v zozname aplikácií ťuknite na ikonu .

#### **Wireless & Networks (Bezdrôtové pripojenia a siete)**

#### **Wi-Fi**

Aktivácia funkcie Wi-Fi alebo pripojenie k sieti Wi-Fi a prístup k internetu alebo k iným sieťovým zariadeniam.

#### **Bluetooth**

Aktivácia funkcie Bluetooth a výmena informácií na krátke vzdialenosti.

#### **Data usage (Prenos dát)**

Sledovanie množstva prenesených dát a prispôsobenie obmedzení.

#### **More… (Viac…)**

Nastavenie nasledujúcich položiek.

#### • **Airplane mode (Režim použitia v lietadle)**

Aktivácia tohto režimu zakáže všetky bezdrôtové funkcie vášho zariadenia. Budete môcť využívať iba tie funkcie, ktoré nevyžadujú pripojenie k sieti.

Režim použitia v lietadle zakáže bezdrôtové funkcie, ktoré by mohli rušiť prevádzku systémov v lietadle a iné elektronické zariadenia.

#### • **VPN**

Nastavenie a správa virtuálnych privátnych sietí (VPN).

#### • **Tethering & portable hotspot (Zdieľanie dátového pripojenia a prenosný prístupový bod)**

- **-** Po pripojení zariadenia prostredníctvom USB k počítaču ho môžete používať ako bezdrôtový modem.
- **-** Zariadenie tiež môžete nastaviť do režimu bezdrôtového prístupového bodu pre ostatné zariadenia.
- **-** Po aktivácii funkcie zdieľania dátového pripojenia prostredníctvom rozhrania Bluetooth budete môcť zdieľať mobilné dátové pripojenie s inými počítačmi prostredníctvom Bluetooth.

#### • **Mobile networks (Mobilné siete)**

- **-** Data connection (Dátové pripojenie): Použitie dátových sietí s prepínaním paketov na prístup k sieťovým službám.
- **-** Data roaming (Dátový roaming): Použitie zariadenia na pripojenie k inej sieti v roamingu alebo ak vaša domovská sieť nie je dostupná.
- **-** Network mode (Režim siete): Vyberte preferovaný režim siete.
- **-** Access Point Names (Názvy prístupových bodov): Nastavenie názvov prístupových bodov (APN).
- **-** Používanie iba 2G sietí šetrí batériu.
- **-** Network operators (Sieťoví operátori): Vyhľadávanie dostupných sietí a výber siete použitej v roamingu.

## **Device (Zariadenie)**

### **Sound (Zvuk)**

- **-** Vyberte zvukové profily tabletu.
- **-** Môžete nastaviť hlasitosť a typ zvonenia alebo oznámenia.

#### **Display (Zobrazenie)**

Zmena nastavení displeja a jeho podsvietenia.

**13**

#### **Storage (Úložisko)**

Zobrazenie informácií o pamäťovom priestore zariadenia a pamäťovej karty. Pamäťovú kartu môžete aj naformátovať.

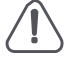

Pri formátovaní sa natrvalo vymažú všetky dáta, ktoré boli na karte uložené.

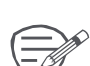

 $\odot$  Skutočná dostupná kapacita internej pamäte je menšia než uvádzaná kapacita. Časť pamäte zaberá operačný systém a predinštalované aplikácie.

#### **Battery (Batéria)**

Zobrazenie spotreby batérie vaším zariadením.

#### **Apps (Aplikácie)**

Správa spustených aplikácií, presun aplikácií na pamäťovú kartu alebo späť do zariadenia a inštalovanie alebo odinštalovanie aplikácií.

#### **Personal (Osobné)**

#### **Location access (Služby na zisťovanie polohy)**

Výber zdrojov, ktoré sa budú používať na zisťovanie vašej polohy.

- **-** Access to my location (Prístup k mojej polohe): Nastavte, či sa majú pri zisťovaní vašej aktuálnej polohy používať Wi-Fi alebo mobilné siete.
- **-** GPS satellites (Satelity systému GPS): Nastavte, či sa majú pri zisťovaní vašej aktuálnej polohy používať satelity systému GPS.
- **-** Wi-Fi & mobile network location (Poloha Wi-Fi a mobilnej siete): Umožňuje aplikáciám použiť službu zisťovania polohy Google na rýchlejšie odhadnutie vašej polohy.

#### **Security (Zabezpečenie)**

Nastavenie zámku obrazovky alebo správa úložiska poverení.

#### **Language & input (Jazyk a vstup)**

Nastavenie jazyka operačného systému a regiónu. Takisto tu môžete upraviť parametre klávesnice zobrazenej na obrazovke.

#### **Backup & reset (Zálohovanie a obnovenie)**

Zmena parametrov pre správu nastavení a dát.

- **-** Back up my data (Zálohovať osobné údaje): Nastavenie zálohovania nastavení a dát aplikácií na servery Google.
- **-** Backup account (Účet zálohy): Nastavenie alebo úprava vášho účtu Google použitého na zálohovanie.
- **-** Automatic restore (Automatické obnovenie): Obnovenie nastavení a dát aplikácií po opätovnom nainštalovaní aplikácií na zariadenie.
- **-** Factory data reset (Obnovenie výrobných nastavení): Obnovenie výrobných nastavení a odstránenie všetkých dát.

## **Accounts (Účty)**

Pridanie a správa účtov služieb E-mail, Google, Facebook a Twitter.

## **System (Systém)**

## **Date & time (Dátum a čas)**

Prístup k nastaveniam zobrazovania dátumu a času na zariadení a ich zmena.

- **-** Automatic date & time (Automatické nastavenie dátumu a času): Automatická aktualizácia času a dátumu pri prechode medzi rôznymi časovými pásmami.
- **-** Automatic time zone (Automatické nastavenie časového pásma): Automatické nastavenie časového pásma zo siete pri prechode medzi rôznymi časovými pásmami.
- **-** Set date (Nastavenie dátumu): Ručné nastavenie miestneho dátumu.
- **-** Set time (Nastavenie času): Ručné nastavenie miestneho času.
- **-** Select time zone (Výber časového pásma): Ručné nastavenie miestneho časového pásma.
- **-** Use 24-hour format (Používať 24-hodinový formát): Zobrazovanie času v 24-hodinovom formáte.
- **-** Choose date format (Výber formátu dátumu): Výber formátu dátumu.

#### **Accessibility (Zjednodušenie ovládania)**

Tieto nastavenia použite, ak ste si prevzali a nainštalovali nástroj na zjednodušenie ovládania (napríklad čítačku obrazovky s hlasovou spätnou väzbou). Funkcie a služby na zjednodušenie ovládania môžete zapnúť alebo vypnúť.

#### **About tablet (Informácie o tablete)**

Prístup k informáciám o zariadení a k aktualizácii softvéru zariadenia. Zobrazenie rôznych informácií o tablete ako sú napr. stav batérie, právne informácie, číslo modelu, verzia softvéru, verzia základného pásma a číslo zostavy.

## **14. Technické údaje**

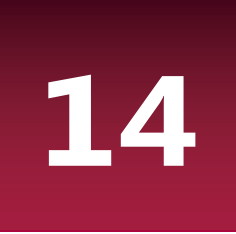

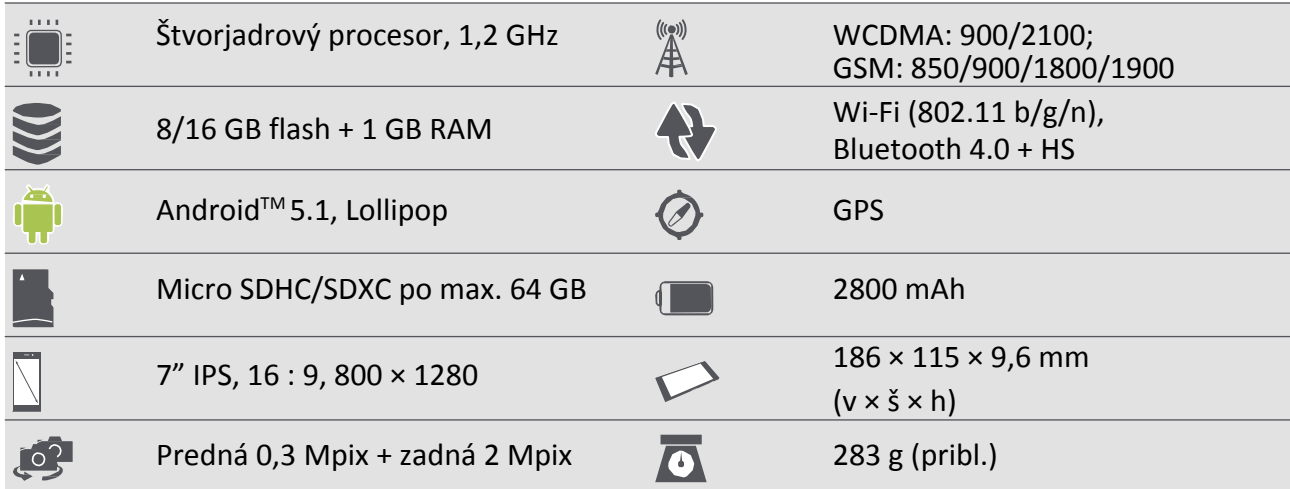

## **15. Informácie o špecifickej miere absorpcie 15**

## **Medzinárodné štandardy**

TENTO TABLET SPĹŇA MEDZINÁRODNÉ ODPORÚČANIA PRE VYSTAVENIE OSÔB RÁDIOVÝM VL-NÁM.

Váš tablet funguje ako rádiový vysielač a prijímač. Je navrhnutý a vyrobený tak, aby neprekračoval limity vystavenia osôb elektromagnetickému vlneniu, odporúčané medzinárodnými smernicami. Smernice boli vyvinuté nezávislými vedeckými organizáciami ICNIRP (International Commission on Non-Ionizing Radiation Protection) a IEEE (Institute of Electrical and Electronics Engineers). Zahŕňajú dostatočnú rezervu, ktorá slúži na zaistenie bezpečnosti všetkých osôb, bez ohľadu na vek a zdravotný stav. Smernice pre vystavenie osôb rádiovým vlnám pre tablety používajú jednotku merania označovanú ako špecifická miera absorpcie (Specific Absorption Rate alebo SAR). Obmedzenie SAR pre tablety určené na bežné použitie je podľa odporúčaní ICNIRP **2,0 W/kg v priemere na desať gramov tkaniva** a podľa normy IEEE č. 1528 **1,6 W/kg v priemere na jeden gram tkaniva** pre oblasť hlavy. Merania SAR sa vykonávajú v odporúčaných prevádzkových polohách s tabletom, ktorý vysiela na maximálnom certifikovanom výkone, vo všetkých testovaných frekvenčných pásmach. Hoci je hodnota SAR určená pri najvyššej povolenej úrovni výkonu, skutočná úroveň SAR pri používaní tabletu počas prevádzky býva výrazne pod maximálnou hodnotou SAR. Dôvodom je, že tablet je navrhnutý na prácu na niekoľkých úrovniach výkonu tak, aby používal len výkon potrebný na pripojenie k sieti. Vo všeobecnosti platí, že čím bližšie ste k anténe základňovej stanice, tým nižší je výstupný výkon. Hoci môžu existovať rozdiely medzi úrovňami SAR rôznych tabletov v rôznych polohách, všetky spĺňajú medzinárodné požiadavky na ochranu osôb pred vystavením sa rádiovým vlnám.

**Najvyššia hodnota SAR pre model PMP3057\_3G pri testovaní zhody so štandardom podľa odporúčaní ICNIRP bola 0,796 W/kg (10 g).** Aby ste obmedzili vystavenie sa rádiovým vlnám, odporúča sa skrátiť trvanie hovorov prostredníctvom tabletu alebo používať náhlavnú súpravu. Cieľom týchto opatrení je dostať tablet ďalej od hlavy a tela.

## **16. Riešenie problémov**

#### **Po zapnutí tabletu sa na displeji zobrazí odkaz BLOCKED (BLOKOVANÉ)**

Niekto sa pokúšal používať tablet, nevedel však správny PIN kód ani odblokovací PUK kód. Kontaktujte poskytovateľa služieb.

#### **Displej zobrazuje chybu IMSI**

Problém sa týka vášho paušálu. Kontaktujte svojho operátora.

#### **Nie je zobrazený symbol siete**

Strata pripojenia do siete. Buď sa nachádzate v rádiovom tieni (v tuneli alebo medzi vysokými budovami), alebo ste mimo oblasti pokrytej signálom. Skúste to z iného miesta, pokúste sa opätovne pripojiť k sieti (hlavne v cudzine) alebo kontaktujte svojho sieťového operátora a požiadajte ho o pomoc alebo informácie.

#### **Dotyková obrazovka reaguje pomaly alebo nesprávne.**

Ak je zariadenie vybavené dotykovou obrazovkou a táto nereaguje správne, skúste nasledujúce:

- **-** Z dotykovej obrazovky odstráňte akékoľvek ochranné fólie. Ochranné fólie môžu zabraňovať zariadeniu v rozpoznávaní dotykov. Ich používanie so zariadeniami s dotykovými obrazovkami sa neodporúča.
- **-** Pri ovládaní dotykovej obrazovky musíte mať čisté a suché ruky.
- **-** Reštartovaním zariadenia odstránite akúkoľvek prechodnú softvérovú chybu.
- **-** Skontrolujte, či je v zariadení nainštalovaná najnovšia verzia firmvéru.
- **-** Ak je dotyková obrazovka poškrabaná alebo poškodená, kontaktujte svojho miestneho predajcu.

#### **Batéria sa pravdepodobne prehrieva**

Pravdepodobne ste použili nabíjačku, ktorá nie je určená na použitie s vaším tabletom. Používajte vždy originálne príslušenstvo, ktoré bolo priložené k tabletu.

#### **Tablet nezobrazuje telefónne čísla príchodzích volaní**

Ide o funkciu siete, ktorá môže byť platená. Ak sieť neodosiela číslo volajúceho, na telefóne sa zobrazí Call 1 (Hovor 1) alebo Withheld (Neznáme číslo). Kontaktujte svojho operátora a požiadajte ho o podrobné informácie v tejto veci.

#### **Nedajú sa odosielať textové správy**

Niektoré siete neumožňujú výmenu správ s inými sieťami. Najprv skontrolujte, či ste zadali číslo SMS centra, prípadne kontaktujte svojho operátora a požiadajte ho o podrobné informácie v tejto veci.

#### **Nedajú sa prijímať alebo ukladať JPEG obrázky**

Obrázok sa nemusí dať v tablete prijať, ak je príliš veľký, jeho názov je príliš dlhý alebo ak nie je v správnom súborovom formáte.

### **Máte pocit, akoby ste zmeškali niektoré hovory**

Skontrolujte nastavenia presmerovania hovorov.

#### **Počas nabíjania je ikona batérie prázdna a jej obrys bliká**

Batériu nabíjajte iba v prostredí, kde teplota nepoklesne pod 0 °C a neprekročí 45 °C. V opačných prípadoch kontaktujte predajcu tabletu.

**16**

#### **Displej zobrazuje chybu SIM karty**

Skontrolujte, či bola SIM karta vložená správne. Ak problém pretrváva, vaša SIM karta je pravdepodobne poškodená. Kontaktujte svojho operátora.

#### **Tablet nefunguje dobre v aute**

Auto obsahuje množstvo kovových častí, ktoré absorbujú elektromagnetické vlny, čo môže ovplyvniť výkon tabletu. V predaji sú sady do auta s externou anténou, ktoré umožňujú prijímať a uskutočňovať hovory bez toho, aby ste museli zariadenie držať v ruke.

Informujte sa u miestnych úradov, či je povolené používať tablet počas jazdy.

#### **Tablet sa nenabíja**

Ak je batéria úplne vybitá, ikona nabíjania sa môže na displeji zobraziť až o niekoľko minút od pripojenia k nabíjačke (v niektorých prípadoch až po 5 minútach).

#### **Obsah zachytený kamerou na tablete je nejasný**

Skontrolujte, či sú objektívy na oboch stranách čisté.

#### **Po zapnutí zariadenia alebo pri jeho používaní sa zobrazí výzva na zadanie niektorého z nasledujúcich kódov:**

- **-** Password (Heslo): Ak je aktivovaná funkcia uzamknutia zariadenia, budete musieť zadať nastavené heslo.
- **-** PIN: Ak používate zariadenie po prvý raz, alebo ak je vyžadované zadávanie PIN kódu, budete musieť zadať PIN kód k SIM alebo USIM karte. Túto funkciu môžete zakázať v menu Lock SIM card (Uzamknutie SIM karty).
- **-** PUK: Vaša SIM alebo USIM karta je zablokovaná (zvyčajne z dôvodu opakovaného nesprávneho zadania PIN kódu). Budete musieť zadať PUK kód, ktorý získate od poskytovateľa služieb.
- **-** PIN2: Ak pristupujte do menu, ktoré vyžaduje PIN2 kód, budete musieť zadať PIN2 kód ku karte SIM alebo USIM. Podrobnosti sa dozviete od poskytovateľa služieb.

#### **Zariadenie mrzne alebo na ňom dochádza k vážnym chybám**

Ak vaše zariadenie mrzne alebo prestáva reagovať, pokúste sa obnoviť jeho pôvodnú funkčnosť zatvorením programov alebo zresetovaním zariadenia. Ak zariadenie zamrzlo a vôbec nereaguje, podržte na 8 – 10 sekúnd vypínač. Zariadenie sa automaticky reštartuje.

Ak sa tým problém nevyriešil, obnovte výrobné nastavenia. V zozname aplikácií ťuknite na položku Settings (Nastavenia) > Backup & reset (Zálohovanie a obnovenie) > Factory data reset (Obnovenie výrobných nastavení) > Reset device (Obnovenie zariadenia) > Erase everything (Vymazať všetko).

#### **Druhá strana vás počas hovoru nepočuje**

- **-** Skontrolujte, či nezakrývate integrovaný mikrofón.
- **-** Skontrolujte, či je mikrofón dostatočne blízko úst.
- **-** Ak používate headset, skontrolujte, či je pripojený správne.

#### **Pri spúšťaní FM rádia sa zobrazujú chybové správy**

FM rádio vo vašom tablete používa ako anténu kábel k headsetu. Ak nie je pripojený headset, FM rádio nedokáže prijímať rozhlasové stanice. Aby ste mohli používať FM rádio, pripojte najprv k zariadeniu headset. Následne vyhľadajte a uložte dostupné rozhlasové stanice.

#### **Nie je možné vyhľadať iné Bluetooth zariadenie**

- **-** Overte si, či je na vašom zariadení aktivované bezdrôtové pripojenie Bluetooth.
- **-** V prípade potreby si overte, či je na zariadení, ku ktorému sa chcete pripojiť, aktivované bezdrôtové pripojenie Bluetooth.
- **-** Overte si, či sú obe Bluetooth zariadenia v rámci maximálneho dosahu technológie Bluetooth (10 metrov).

#### **Po pripojení zariadenia k počítaču nie je možné nadviazať spojenie**

- **-** Skontrolujte, či je použitý USB kábel kompatibilný s vaším zariadením.
- **-** Skontrolujte či sú na počítači nainštalované správne a aktuálne ovládače.
- **-** Ak používate operačný systém Windows XP, skontrolujte, či je na ňom nainštalovaný balík Service Pack 3.
- **-** Skontrolujte, či je na počítači nainštalovaná aplikácia Windows Media Player, verzia 10 alebo novšia.